3-198-123-**25** (1)

# **SONY**

# **Stereo Turntable System**

Mode d'emploi \_\_\_\_\_\_\_\_\_\_ Manual de instrucciones\_\_\_\_ FR ES

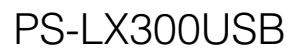

© 2008 Sony Corporation

# AVERTISSEMENT

Afin de réduire les risques d'incendie ou d'choc électrique, n'exposez pas cet appareil à la pluie ni à l'humidité.

Pour ne pas risquer un incendie, ne couvrez pas les orifices d'aération de l'appareil avec des journaux, nappes, rideaux, etc. Et ne placez pas de bougies allumées sur l'appareil.

Ne placez pas de récipients remplis de liquides (vases, etc.) sur l'appareil. Ceci ferait courir un risque d'incendie ou d'électrocution.

N'installez pas l'appareil dans un endroit exigu tel qu'une bibliothèque ou un meuble encastré.

La chaîne n'est pas isolée du secteur tant qu'elle reste branchée à la prise murale, même lorsqu'elle est éteinte.

Installez cette chaîne afin de pouvoir débrancher immédiatement le cordon d'alimentation de la prise secteur en cas de problème.

# Avertissement pour les UTILISATEURS AU CANADA

Cet appareil numérique de la classe B est conforme à la norme NMB-003 du Canada.

### Avis aux clients : les informations suivantes ne concernent que les appareils vendus dans les pays appliquant les directives de l' Union européenne.

Ce produit a été fabriqué par ou pour le compte de Sony Corporation, 1-7-1 Konan Minato-ku Tokyo, 108-0075 Japon. Toutes les questions relatives à la conformité des produits basées sur la législation européenne doivent être adressées à son représentant, Sony Belgium, bijkantoor van Sony Europe Limited, Da Vincilaan 7-D1, 1935 Zaventem, Belgique. Pour toute question relative au Service Après-Vente ou à la Garantie, merci de bien vouloir vous référer aux coordonnées qui vous sont communiquées dans les documents « Service (SAV) » ou Garantie.

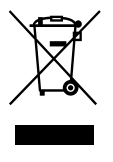

 Traitement des appareils électriques et électroniques en fin de vie (Applicable dans les pays de l' Union Européenne et aux autres pays européens disposant de systèmes de collecte sélective)

Ce symbole, apposé sur le produit ou sur son emballage, indique que ce produit ne doit pas être traité avec les déchets ménagers. Il doit être remis à un point de collecte approprié pour le recyclage des équipements électriques et électroniques. En s'assurant que ce produit est bien mis au rebut de manière appropriée, vous aiderez à prévenir les conséquences négatives potentielles pour l'environnement et la santé humaine. Le recyclage des matériaux aidera à préserver les ressources naturelles. Pour toute information supplémentaire au sujet du recyclage de ce produit, vous pouvez contacter votre municipalité, votre déchetterie ou le magasin où vous avez acheté le produit.

La marque CE est valable uniquement dans les pays dans lesquels elle est légalement reconnue, c'est-à-dire principalement dans les pays de I'EEE (Espace Économique Européen).

Cet appareil a été soumis à des essais et déterminé comme étant conforme aux limites définies dans la Directive EMC (compatibilité électromagnétique) lors de l'utilisation d'un câble de connexion de moins de 3 mètres.

# Table des matières

Quelques mots sur ce mode d'emploi.........4

# [Préparatifs](#page-4-0)

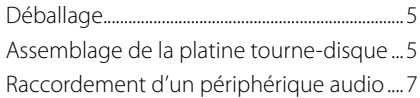

# **[Opérations](#page-7-0)**

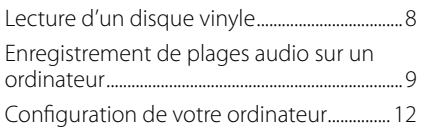

# [Informations supplémentaires](#page-16-0)

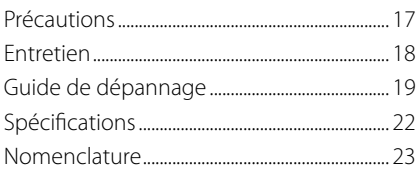

# Quelques mots sur ce mode d'emploi

Merci d'avoir choisi cette platine tourne-disque stéréo Sony. Avant de la mettre en service, veuillez lire attentivement ce mode d'emploi et le conserver pour toute référence future.

- IBM et PC/AT sont des marques déposées de International Business Machines Corporation.
- Microsoft, Windows et Windows Vista sont des marques déposées ou des marques de commerce de Microsoft Corporation aux Etats-Unis et/ou dans d'autres pays.
- Dans ce mode d'emploi, Microsoft® Windows® XP Edition familiale et Microsoft® Windows® XP Professionnel sont appelés indifféremment Windows XP.
- Dans ce mode d'emploi, Microsoft® Windows Vista® Edition Familiale Basique, Windows Vista® Edition Familiale Premium, Windows Vista® Professionnel et Windows Vista® Edition Intégrale sont appelés indifféremment Windows Vista.
- Dans ce manuel, Microsoft<sup>®</sup> Windows 7<sup>®</sup> Edition Familiale Premium, Microsoft<sup>®</sup> Windows 7<sup>®</sup> Professionnel et Microsoft<sup>®</sup> Windows 7® Edition Intégrale sont désignés sous le nom de Windows 7.
- Sound Forge est une marque déposée ou une marque de commerce de MAGIX Software GmbH aux Etats-Unis et dans d'autres pays.
- Tous les autres noms de systèmes et produits sont des marques de commerce ou des marques déposées de leurs propriétaires respectifs. Les symboles TM et ® ne sont pas utilisés dans ce mode d'emploi.

# Préparatifs *FR*Préparatifs

# <span id="page-4-0"></span>**Préparatifs**

# Déballage

Vérifiez si tous les éléments suivants se trouvent dans l'emballage :

- Plateau (avec courroie) (1)
- Contre-plateau (1)
- Adaptateur 45 tours (1)
- Câble USB (1)
- CD-ROM comprenant le logiciel « Sound Forge Audio Studio LE » (1)
- Mode d'emploi (ce manuel)
- Remarques relatives à l'inscription de l'utilisateur du logiciel « Sound Forge Audio Studio LE »

# Assemblage de la platine tourne-disque

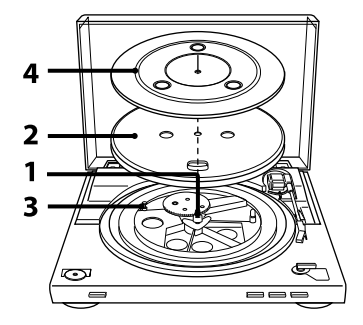

**1**  Déplacez les pièces métalliques à l'intérieur de la roue la plus grande dans le sens de la flèche.

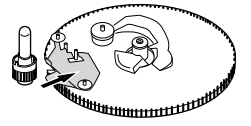

**2**  Posez avec précaution le plateau sur l'axe.

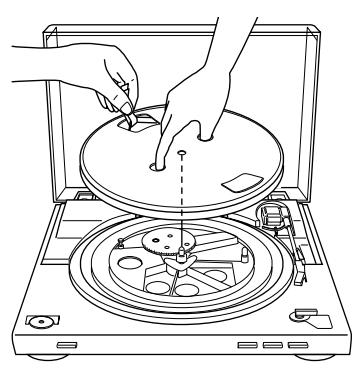

**3** Utilisez le ruban pour accrocher la courroie autour de la poulie du moteur.

Veillez à ne pas tortiller la courroie. Lorsque la courroie est en place, n'oubliez pas de retirer le ruban.

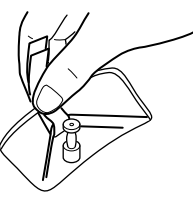

**4**  Posez le contre-plateau sur le plateau. L'assemblage de la platine tourne-disque est terminé.

### **Remarque**

Au moment du branchement du cordon d'alimentation après avoir assemblé ou déplacé la platine tourne-disque, celle-ci peut quelquefois se mettre à tourner et le bras de lecture descendre sur le plateau même si vous n'avez pas appuyé sur START.

Le cas échéant, appuyez sur STOP pour ramener le bras de lecture sur le repose-bras.

# Retrait du couvercle

Tenez les deux côtés du couvercle complètement ouvert, puis retirez-le avec précaution.

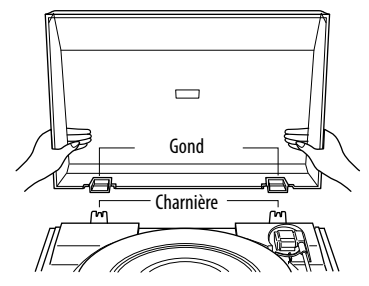

# **Conseil**

Vous pouvez utiliser la platine tourne-disque sans le couvercle. Dans ce cas, rangez le couvercle de manière appropriée.

# Installation du couvercle

Insérez les gonds du couvercle sur les charnières à l'arrière de la platine.

# Préparatifs  $PFC$ paratifs

# <span id="page-6-0"></span>Raccordement d'un périphérique audio

Le cordon à fiche cinch est fixé à l'arrière de la platine.

**1**  Réglez le commutateur PHONO/LINE (à l'arrière de la platine tournedisque) selon les prises de votre chaîne stéréo (amplificateur).

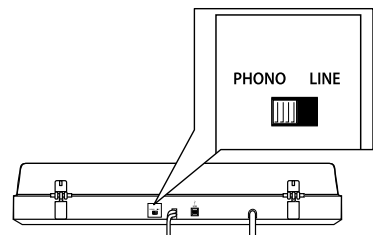

- Si votre chaîne stéréo (amplificateur) est pourvue de prises d'entrée PHONO (connexion aux prises d'entrée PHONO) → réglez-le sur PHONO. La fonction d'égaliseur est désactivée.
- Si votre chaîne stéréo (amplificateur) n'est pas pourvue de prises d'entrée PHONO (connexion aux prises d'entrée AUX, VIDEO, etc.) réglez-le sur LINE. La fonction d'égaliseur est activée.
- **2**  Raccordez le cordon avec la fiche blanche à la prise blanche (L) et raccordez le cordon avec la fiche rouge à la prise rouge (R). Veillez à insérer les fiches à fond dans les prises. Un bruit pourra se faire entendre si elles ne sont pas insérées à fond.

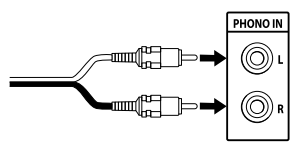

**3**  Raccordez le cordon d'alimentation. Raccordez le cordon d'alimentation à une prise murale en suivant les étapes 1 et 2 une fois tous les raccordements terminés.

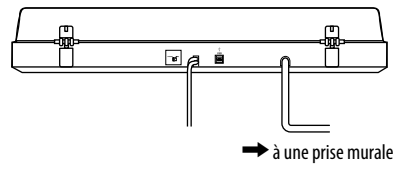

# <span id="page-7-0"></span>**Opérations**

# Lecture d'un disque vinyle

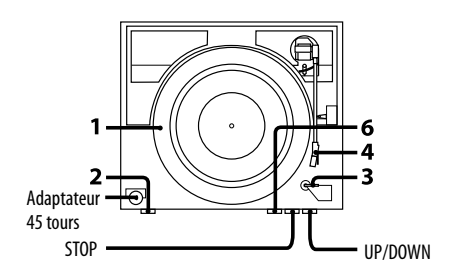

**1**  Posez un disque vinyle sur le plateau.

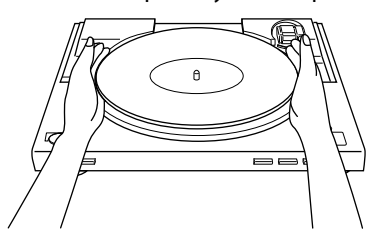

# **Remarque**

Ne posez qu'un seul disque vinyle à la fois sur le plateau. Si vous empilez plusieurs disques vinyles sur le plateau, le saphir ne touchera pas correctement les sillons et la qualité sonore en sera affectée.

**2**  Appuyez sur la touche de sélection de la vitesse pour sélectionner la vitesse.

- **3**  Réglez SIZE SELECTOR sur 17 ou 30.
- **4**  Tournez le cache qui protège le saphir pour l'ouvrir.
- **5** Fermez le couvercle.
- **6**  Appuyez sur START. Le plateau se met à tourner.

# **Remarque**

Baissez le volume sur l'amplificateur pour ne pas l'endommager. Lorsque le bras de lecture descend sur le plateau et que le saphir entre en contact avec le disque vinyle, un grincement puissant peut se faire entendre et endommager l'amplificateur ou les enceintes. Ajustez le volume de l'amplificateur une fois le bras de lecture descendu.

**7**  Ajustez le volume sur l'amplificateur.

# Une fois la lecture terminée

Le bras de lecture est automatiquement ramené sur le repose-bras, puis le plateau s'arrête de tourner.

# Pour arrêter la lecture

Appuyez sur le bouton STOP. Le bras de lecture est ramené sur le repose-bras. Le plateau s'arrête de tourner.

# Opérations  $\mathsf{OpF}$ rations

# <span id="page-8-0"></span>Pour suspendre la lecture

Appuyez sur le bouton UP/DOWN pour lever le saphir du disque vinyle.

# Pour écouter une autre partie du disque vinyle

- 1 Après avoir effectué les opérations de l'étape 4, appuyez sur le bouton UP/DOWN, puis levez le bras de lecture.
- 2 Amenez le bras de lecture sur la position souhaitée.
- 3 Appuyez sur le bouton UP/DOWN. Le bras de lecture descend sur le disque et la lecture commence.

# Pour écouter un 45 tours

Posez l'adaptateur 45 tours fourni sur l'axe. Lorsque l'adaptateur n'est plus nécessaire, rangez-le dans son emplacement.

# Enregistrement de plages audio sur un ordinateur

Vous pouvez enregistrer les plages audio d'un disque vinyle sur un ordinateur en :

- Raccordant la platine tourne-disque et un ordinateur au moyen du câble USB fourni
- En utilisant le logiciel « Sound Forge Audio Studio LE » fourni

# Configuration système requise pour l'ordinateur qui sera raccordé à la platine tourne-disque**\***

- Ordinateur compatible : Ordinateurs IBM PC/AT ou compatibles
- Systèmes d'exploitation : Windows® XP Edition Familiale Service Pack 2 ou ultérieur Windows® XP Professionnel Service Pack 2 ou ultérieur
	- Windows Vista® Edition Familiale Basique Windows Vista® Edition Familiale Premium Windows Vista® Professionnel Windows Vista® Edition Intégrale
	- Windows 7 Edition Familiale Premium
	- Windows 7 Professionnel
	- Windows 7 Edition Intégrale
	- Windows 8
	- Windows 8 Pro
	- Windows 8.1
	- Windows 8.1 Pro
	- Windows 10 Home Windows 10 Pro
	- Pré-installé (installé d'origine par le fabricant uniquement)
	- Les systèmes d'exploitation autres que ceux figurant dans la liste ci-dessus ne sont pas pris en charge.
	- Windows XP 64 bits et Windows Vista 64 bits ne sont pas pris en charge.
	- Le logiciel Sound Forge Audio Studio LE fourni prend en charge Windows XP 32 bits, Windows Vista 32 bits/64 bits, Windows 8/8.1 32 bits/64 bits et Windows 10 32 bits/64 bits. La version 9.0d ou ultérieure prend en charge Windows 7 32 bits/64 bits.
- Environnement matériel :
	- Port : Port USB\*\*
	- Lecteur de CD-ROM
	- \* Nécessaire pour enregistrer les plages audio d'un disque vinyle sur un ordinateur via une connexion USB.
	- \*\*La prise USB de la platine tourne-disque prend en charge la connexion USB (pleine vitesse).

# **Remarques**

- Nous ne pouvons garantir que la platine tournedisque fonctionnera avec tous les ordinateurs dont l'environnement d'exploitation est mentionné ci-dessus.
- Nous ne pouvons garantir que la platine tournedisque fonctionnera avec les ordinateurs assemblés, les systèmes d'exploitation mis à niveau personnellement ou les systèmes d'exploitation multiples.
- Nous ne pouvons garantir que la platine tourne-disque fonctionnera avec les modes d'attente, de sommeil (veille) et de veille prolongée sur tous les ordinateurs.

# Avis de fin d'assistance de Windows XP et Windows Vista

Microsoft Corporation a arrêté l'assistance de Windows XP et Windows Vista. Il est donc impossible à l'heure actuelle d'obtenir des mises à jour logicielles importantes pour corriger les problèmes sous Windows XP et Windows Vista. Par conséquent, la prise en charge de problèmes liés aux matériel et logiciels de Sony, ainsi que toute mise à jour de sécurité, ne sont plus disponibles. Si vous continuez d'utiliser des produits Sony sous un environnement Windows XP ou Windows Vista, des problèmes tels qu'un dysfonctionnement matériel ou logiciel ou l'incapacité d'assurer la sécurité sont possibles.

Pour la prise en charge de systèmes d'exploitation, notamment Windows 7 et ultérieur, veuillez vous reporter aux informations d'assistance fournies par Microsoft Corporation.

# **Installation du logiciel fourni**

Pour pouvoir enregistrer, il est nécessaire d'installer le logiciel « Sound Forge Audio Studio LE » fourni.

Une fois le logiciel installé sur l'ordinateur, il n'est pas nécessaire de l'installer à nouveau à moins que vous n'ayez besoin de le réinstaller.

**1**  Insérez le disque de l'application Sound Forge Audio Studio LE dans le lecteur de CD-ROM de l'ordinateur. Si la lecture automatique du lecteur de CD-ROM est activée, l'écran de configuration s'affiche automatiquement. Si vous avez désactivé l'option de lecture automatique du lecteur, suivez l'une des procédures pour lancer l'installation selon le système d'exploitation utilisé.

# **Pour Windows XP**

- 1 Sélectionnez [Exécuter] dans le menu [Démarrer].
- 2 Tapez « D:\setup.exe » (D étant la lettre du lecteur CD), puis cliquez sur [OK]. L'écran de configuration s'affiche.

# **Pour Windows Vista et Windows 7**

- 1 Sélectionnez [Tous les programmes] - [Accessoires] - [Exécuter] du menu [Démarrer].
- 2 Tapez « D:\setup.exe » (D étant la lettre du lecteur de CD-ROM), puis cliquez sur [OK].

L'écran de configuration s'affiche.

# **Pour Windows 8/8.1**

- 1 Cliquez avec le bouton droit sur le menu [Démarrer] et sélectionnez [Exécuter].
- 2 Tapez « D:\setup.exe » (D étant la lettre du lecteur de CD-ROM), puis cliquez sur [OK].

L'écran de configuration s'affiche.

# **Pour Windows 10**

- 1 Sélectionnez [Système Windows] - [Exécuter] du menu [Démarrer].
- 2 Tapez « D:\setup.exe » (D étant la lettre du lecteur de CD-ROM), puis cliquez sur [OK].

L'écran de configuration s'affiche.

# **2**  Cliquez sur [Installer Sound Forge Audio Studio].

L'Assistant d'installation démarre.

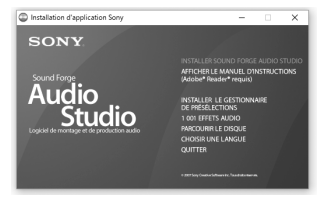

**3**  Suivez les instructions affichées à l'écran pour installer le logiciel. On vous demandera d'enregistrer le produit au premier lancement.

**4**  Sélectionnez la case d'option [Enregistrer le produit en ligne], puis cliquez sur le bouton [Suivant]. Veuillez enregistrer le produit en ligne sous 30 jours à compter de la date d'installation pour activer l'utilisation illimitée du logiciel.

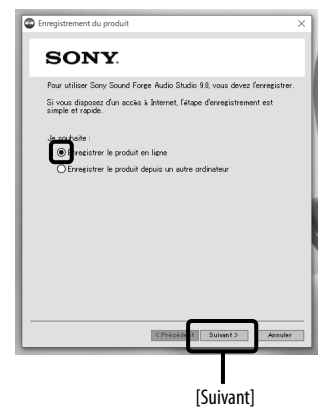

- **5** Saisissez les informations d'enregistrement, cochez la case pour indiquer votre consentement aux dispositions\*, puis cliquez sur le bouton [Terminer].
	- \* Pour les dispositions, reportez-vous aux « Informations sur le transfert de « Sound Forge Audio Studio LE » vers MAGIX » fournies avec le CD-ROM.

Vous êtes prêt(e) à utiliser le logiciel Sound Forge Audio Studio LE.

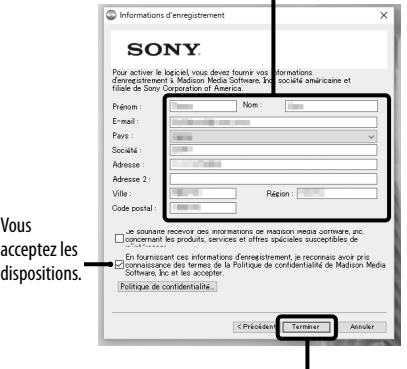

### Informations d'enregistrement ı

[Terminer]

# **Conseil**

Pour enregistrer le produit en ligne après le trentième jour à compter de la date d'installation, sélectionnez [Mettre à jour les informations utilisateur] de l'[Aide] du logiciel « Sound Forge Audio Studio LE » et tapez vos informations d'enregistrement dans la boîte de dialogue.

# **Raccordement du câble USB**

Raccordez la platine tourne-disque et l'ordinateur au moyen du câble USB fourni.

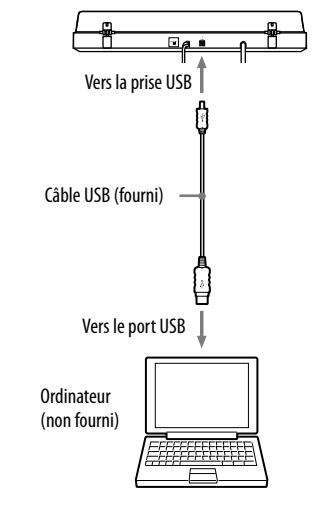

# **Remarques**

- Nous ne pouvons garantir que la platine tourne-disque fonctionnera avec un concentrateur USB ou une rallonge USB. Utilisez le câble USB fourni.
- Branchez fermement le câble USB dans la prise USB/ port USB pour éviter un dysfonctionnement.
- Débranchez le câble USB lorsque vous ne l'utilisez pas, car il pourrait provoquer des parasites.
- Lorsque la platine tourne-disque et l'ordinateur sont raccordés via un câble USB, le son ajusté par l'égaliseur de la platine est reçu par le port USB de l'ordinateur lors de la lecture de la platine pour enregistrer les plages audio sur l'ordinateur.

### **Conseil**

Le pilote USB est fourni par votre système d'exploitation Windows et s'installera automatiquement au premier raccordement de la platine au port USB de l'ordinateur. Pour plus d'informations, consultez le mode d'emploi de votre ordinateur.

# <span id="page-11-0"></span>Configuration de votre ordinateur

Avant d'utiliser l'ordinateur raccordé à la platine, assurez-vous de configurer les paramètres nécessaires indiqués ci-dessous.

Les écrans utilisés pour décrire les instructions ci-dessous peuvent variés de ceux de votre ordinateur selon les paramètres choisis.

# **Configuration du périphérique d'enregistrement**

### Onglet [Enregistrement]

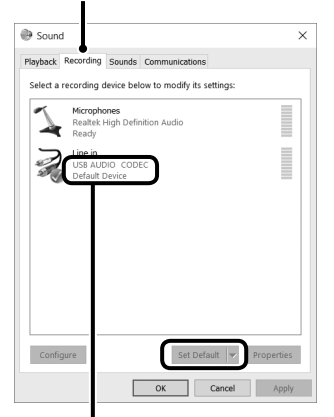

Assurez-vous que [USB AUDIO CODEC] est le périphérique par défaut. Si [Par défaut] n'est pas sélectionné.

# **Remarque**

Sous Windows 7, vous devez également configurer le niveau d'entrée des signaux.

# Pour Windows XP

([Panneau de contrôle] se trouve sur [Affichage des catégories])

- 1 Sélectionnez [Panneau de contrôle] dans le menu [Start].
- 2 Cliquez sur [Sons, voix et périphériques audio].
- 3 Cliquez sur [Sons et périphériques audio].
- 4 Cliquez sur l'onglet [Audio].
- 5 Sélectionnez [CODEC Audio USB] pour [Unité par défaut:] de [Enregistrement audio].
- **6** Cliquez sur [OK].

# Pour Windows Vista

([Panneau de contrôle] se trouve sur la vue [Page d'accueil du Panneau de configuration])

- 1 Sélectionnez [Panneau de contrôle] dans le menu [Start].
- 2 Cliquez sur [Matériel et audio].
- 3 Cliquez sur [Son].
- 4 Cliquez sur l'onglet [Enregistrement].
- 5 Sélectionnez [CODEC Audio USB] pour [Microphone].
- 6 Cliquez sur [Réglage Par défaut].
- 7 Sélectionnez [CODEC Audio USB] puis cliquez sur [Propriétés].
- 8 Cliquez sur l'onglet [Avancé].
- 9 Sélectionnez [2 canaux] (2 canaux / 2 voies, 16 bit, 44100 Hz (CD Quality)) dans la liste déroulante [Format par défaut].

10 Cliquez sur [OK].

### **Remarques**

- Pour recevoir un signal stéréo depuis la platine tournedisque vers l'ordinateur, il est nécessaire d'effectuer les opérations des étapes 7 à 10.
- Vous pouvez régler le niveau d'entrée du signal pour Windows Vista SP1 ou ultérieur. Pour plus d'informations, consultez le mode d'emploi de votre ordinateur.

# Pour Windows 7

([Panneau de configuration] se trouve sur la vue [Catégorie])

- 1 Sélectionnez [Panneau de configuration] dans le menu [Démarrer].
- 2 Cliquez sur [Matériel et audio].
- 3 Cliquez sur [Gérer les périphériques audio] dans [Son].
- 4 Cliquez sur l'onglet [Enregistrement], et vérifiez si [Périphérique par défaut] est réglé pour [USB Audio CODEC].
- <span id="page-12-0"></span>5 Sélectionnez [USB Audio CODEC], puis cliquez sur [Propriétés].
- 6 Cliquez sur l'onglet [Statistiques avancées].
- 7 Sélectionnez [Canal 2, …] (ex : [Canal 2, 16 bits, 44100 Hz (Qualité CD)] ou [Canal 2, 16 bits, 48000 Hz (Qualité DVD)]) dans la liste déroulante [Format par défaut].
- 8 Cliquez sur [OK].

### **Remarque**

Pour recevoir un signal stéréo depuis la platine tournedisque sur l'ordinateur, il est nécessaire d'effectuer les étapes 5 à 8.

# Pour régler le niveau d'entrée du signal

- 1 Cliquez sur l'onglet [Niveaux] sur l'écran de propriétés [USB Audio CODEC].
- 2 Amenez le curseur sur 0.
- 3 Ajustez le curseur à l'aide de la touche de curseur.

Le réglage approprié pour la platine tournedisque est 2 sur l'affichage de niveau [0, 0, 1, 2, 3, …].

Vérifiez que le bouton de coupure du son n'est pas activé à ce moment-là.

### Affichage du niveau

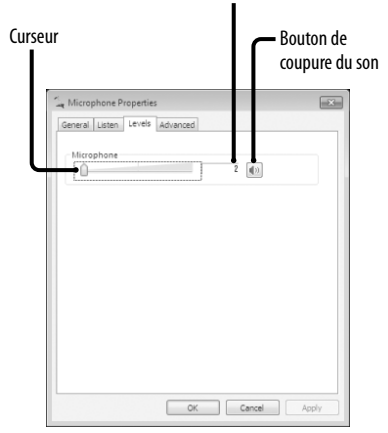

4 Cliquez sur [OK].

# **Remarque**

Ne dépassez pas la plage de réglage recommandée lorsque vous réglez le niveau d'entrée (comme en plaçant le côté gauche à fond sur 0 ou en augmentant la valeur numérique de l'affichage du niveau). Il se pourrait alors que le son ne soit pas sorti ou soit déformé.

# Pour Windows 8/8.1

(La barre d'icônes en tant que méthode de fonctionnement type)

- 1 Affichez la barre des talismans sur le bureau et cliquez sur le talisman [Paramètres].
- 2 Cliquez sur [Panneau de configuration], puis sur [Matériel et audio].
- 3 Cliquez sur [Gérer les périphériques audio] dans [Son].
- 4 Cliquez sur l'onglet [Enregistrement], puis vérifiez si [USB AUDIO CODEC] est réglé sur [Périphérique par défaut].
- 5 Sélectionnez [USB AUDIO CODEC], puis cliquez sur [Propriétés].
- 6 Cliquez sur l'onglet [Statistiques avancées].
- 7 Sélectionnez [Canal 2, ...] (par exemple, [Canal 2, 16 bits, 44100 Hz (Qualité CD)] ou [Canal 2, 16 bits, 48000 Hz (Qualité DVD)]) dans la liste déroulante [Format par défaut].
- 8 Cliquez sur l'onglet [Écouter], puis cochez la case en regard de [Écouter ce périphérique].
- 9 Cliquez sur [OK].

### **Remarques**

- Pour enregistrer l'audio après le raccordement de la platine à l'ordinateur, suivez les étapes 1 à 4 pour indiquer le périphérique d'enregistrement par défaut [USB AUDIO CODEC].
- Pour envoyer des signaux stéréo depuis la platine vers l'ordinateur, il est nécessaire d'effectuer les étapes 5 à 7.
- Pour émettre le son des haut-parleurs intégrés à l'ordinateur pendant l'enregistrement, configurez le paramètre de sortie sonore adéquat comme décrit à l'étape 8 ci-dessus.

# Pour Windows 10

- (Le [Panneau de configuration] se trouve sur la vue [Catégorie].)
- 1 Cliquez avec le bouton droit sur le menu [Démarrer] puis sélectionnez [Panneau de configuration].
- 2 Sélectionnez [Matériel et audio].

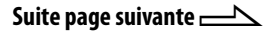

- <span id="page-13-0"></span>3 Sélectionnez [Gérer les périphériques audio] sous [Son].
- 4 Sélectionnez l'onglet [Enregistrement] puis assurez-vous que [USB AUDIO CODEC] est le périphérique par défaut.
- 5 Sélectionnez [USB AUDIO CODEC], puis sélectionnez [Propriétés].
- 6 Sélectionnez l'onglet [Avancé].
- 7 Sélectionnez [Canal 2, ...] (par exemple, [Canal2, 16 bits, 44100 Hz (Qualité CD)] ou [Canal2, 16 bits, 48000 Hz (Qualité DVD)]) dans la liste déroulante [Format par défaut].
- 8 Sélectionnez [OK].

### **Remarque**

Pour envoyer des signaux stéréo depuis la platine vers l'ordinateur, il est nécessaire d'effectuer les étapes 5 à 8.

# **Configuration du périphérique de lecture**

Lors du premier raccordement de la platine porte-disque et de l'ordinateur en utilisant le câble USB, [Speaker USB Audio CODEC (Enceinte USB audio CODEC)] est automatiquement ajouté à [Playback device (Périphérique de lecture)] et placé sur [Unité par défaut].

Dans cet état, le son n'est pas sorti par les hautparleurs de votre ordinateur. Réglez l'ordinateur en fonction du système d'exploitation que vous utilisez comme suit :

> Sélectionnez les haut-parleurs de l'ordinateur, puis [Par défaut] pour les configurer comme Onglet [Lecture] périphérique par défaut.

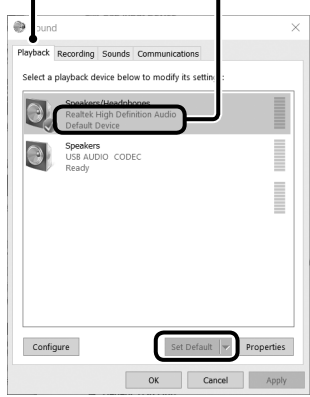

# Pour Windows XP

Effectuez les étapes suivantes pour modifier les paramètres de périphérique de lecture de votre ordinateur :

- 1 Sélectionnez [Panneau de contrôle] dans le menu [Start].
- 2 Sélectionnez [Sons et périphériques audio].
- 3 Cliquez sur l'onglet [Audio].
- 4 Dans la boîte [Lecture audio], sélectionnez la carte son de votre ordinateur dans la liste déroulante [Unité par défaut]. Le périphérique de lecture par défaut varie selon l'ordinateur. Pour plus d'informations, reportez-vous au manuel d'instruction ou à l'aide de l'ordinateur.
- 5 Cliquez sur [Appliquer], puis cliquez sur [OK] pour fermer l'écran [Propriétés des sons et périphériques audio].

# Pour Windows Vista

([Panneau de configuration] se trouve sur la vue [Catégorie])

- 1 Sélectionnez [Panneau de configuration] dans le menu [Démarrer].
- 2 Sélectionnez [Matériel et audio].
- 3 Sélectionnez [Gérer les périphériques audio].
- 4 Sélectionnez l'onglet [Lecture].
- 5 Sur l'onglet [Lecture], sélectionnez les hautparleurs de votre ordinateur et cliquez sur [Par défaut].

Le périphérique de lecture par défaut varie selon l'ordinateur. Pour plus d'informations, reportez-vous au manuel d'instruction ou à l'aide de l'ordinateur.

6 Cliquez sur [OK] pour fermer l'écran [Son].

# Pour Windows 7

([Panneau de configuration] se trouve sur la vue [Catégorie])

- 1 Sélectionnez [Panneau de configuration] dans le menu [Démarrer].
- 2 Sélectionnez [Matériel et audio].
- 3 Sélectionnez [Gérer les périphériques audio].
- 4 Sélectionnez l'onglet [Lecture].
- 5 Sur l'onglet [Lecture], sélectionnez les hautparleurs de votre ordinateur et cliquez sur [Par défaut].

Le périphérique de lecture par défaut varie selon l'ordinateur. Pour plus d'informations, reportez-vous au manuel d'instruction ou à l'aide de l'ordinateur.

6 Cliquez sur [OK] pour fermer l'écran [Son].

# Pour Windows 8/8.1

(La barre d'icônes en tant que méthode de fonctionnement type)

- 1 Affichez la barre des talismans sur le bureau et cliquez sur le talisman [Paramètres].
- 2 Cliquez sur [Panneau de configuration], puis sur [Matériel et audio].
- 3 Cliquez sur [Gérer les périphériques audio] dans [Son].
- 4 Sous l'onglet [Lecture], sélectionnez les haut-parleurs de l'ordinateur et cliquez sur [Par défaut]. Le périphérique de lecture par défaut varie selon l'ordinateur. Pour plus d'informations, reportez-vous au manuel d'instruction ou à l'aide de l'ordinateur.
- 5 Cliquez sur [OK].

# Pour Windows 10

(Le [Panneau de configuration] se trouve sur la vue [Catégorie].)

- 1 Cliquez avec le bouton droit sur le menu [Démarrer] puis sélectionnez [Panneau de configuration].
- 2 Sélectionnez [Matériel et audio].
- 3 Sélectionnez [Gérer les périphériques audio] sous [Son].
- 4 Sélectionnez l'onglet [Lecture].
- 5 Sélectionnez les haut-parleurs de l'ordinateur, puis [Par défaut]. Le périphérique de lecture par défaut varie selon l'ordinateur. Pour plus d'informations, reportez-vous au manuel d'instruction ou à l'aide de l'ordinateur.
- 6 Sélectionnez [OK] pour fermer la fenêtre [Son].

# Configuration du périphérique de lecture par défaut dans Sound Forge Audio Studio LE

- 1 Lancez le logiciel Sound Forge Audio Studio LE.
- 2 Sélectionnez [Préférences] dans le menu [Options].
- 3 Sélectionnez l'onglet [Audio].
- 4 Sélectionnez [Mappeur de sons Microsoft] dans la liste déroulante [Type d'appareil audio].
- 5 Cliquez sur [Appliquer], puis cliquez sur [OK] pour fermer l'écran [Préférences].

# Si vous n'entendez toujours pas le son

Vérifiez le raccordement. Fermez Sound Forge Audio Studio LE puis relancez le logiciel.

# **Enregistrement de plages audio depuisla platine tourne-disque vers un ordinateur**

Pour en savoir plus sur l'utilisation du logiciel, consultez le guide de démarrage rapide « Sound Forge Audio Studio LE » (sur le CD-ROM fourni) ou l'aide en ligne du logiciel.

# Guides de référence pour le logiciel fourni

Reportez-vous aux instructions suivantes :

- Tutoriel du logiciel « Sound Forge Audio Studio LE » : Ce tutoriel fournit des instructions faciles
	- pour utiliser le logiciel. Après avoir installé le logiciel, le tutoriel apparaît lors de la première utilisation du logiciel.
- Guide de démarrage rapide du logiciel « Sound Forge Audio Studio LE » (sur le CD-ROM fourni) :

Ce guide fournit des instructions sur les opérations de base du logiciel.

# <span id="page-16-0"></span>**Informations supplémentaires**

# Précautions

# Sécurité

- Avant d'utiliser la platine, vérifiez que sa tension de fonctionnement est identique à celle du courant secteur local.
- Si un solide ou un liquide tombe dans le coffret, débranchez la platine et faites-la vérifier par un technicien qualifié avant de la remettre en service.
- Débranchez la platine de la prise murale si vous prévoyez de ne pas l'utiliser pendant un certain temps. Pour débrancher le cordon, tirez sur la fiche et non pas sur le cordon.

# Installation

- Installez la platine sur une surface de niveau.
- Evitez d'installer la platine près d'un appareil électrique (télévision, sèche-cheveux ou lampe fluorescente) ce qui pourrait provoquer un bourdonnement ou des parasites.
- Ne placez pas la platine dans un endroit exposé à des vibrations, par exemple près d'enceintes ou d'une porte qui risque de claquer, etc.
- Protégez la platine des rayons directs du soleil, des températures extrêmes, de la poussière et d'une humidité excessives.

# **Remballage**

Ne jetez pas le carton ni les matériaux d'emballage. Ils offrent une protection idéale pour le transport de la platine.

Pour toute question ou tout problème au sujet de cet appareil, non traités dans ce manuel, veuillez consulter votre revendeur Sony le plus proche.

# Remarque sur l'enregistrement

La musique enregistrée est limitée à un usage privé uniquement. L'autorisation des détenteurs des droits d'auteur est nécessaire pour son utilisation en dehors de cette limite.

# <span id="page-17-0"></span>Entretien

# **Nettoyage du saphir et des disques**

Pour éviter une usure prématurée du saphir et des disques, nettoyez-les avant la lecture. Pour nettoyer le saphir, brossez-le de l'arrière vers l'avant avec une petite brosse spéciale saphirs de bonne qualité. Ne nettoyez pas le saphir avec les doigts. Si vous utilisez un liquide de nettoyage spécial, n'imprégnez pas trop le saphir de liquide.

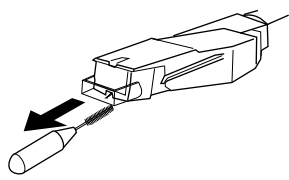

Pour nettoyer les disques, essuyez-les soigneusement avec un liquide spécial disques de bonne qualité.

# **Nettoyage du coffret et du couvercle**

Nettoyez régulièrement le coffret et le couvercle avec un chiffon doux et sec. Pour ôter les tâches rebelles, utilisez un chiffon imprégné d'une solution détergente neutre. N'utilisez jamais de solvants, tels que de l'alcool, du benzène ou du diluant, qui pourraient abîmer la finition.

# **Remplacement du saphir**

La durée de vie d'un saphir est de 500 heures environ. Pour obtenir le meilleur son possible et éviter d'endommager vos disques, il est conseillé de respecter cette limite. Pour le remplacement du saphir, adressez-vous à votre revendeur Sony le plus proche.

# Pour retirer le saphir

- 1 Eteignez la platine tourne-disque et l'amplificateur et débranchez leurs cordons d'alimentation.
- 2 Protégez le saphir avec le cache de saphir.

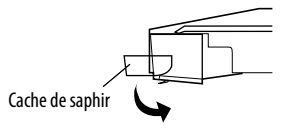

3 Saisissez le porte-saphir et tirez-le vers le bas pour le sortir de la cartouche/tête de lecture comme illustré.

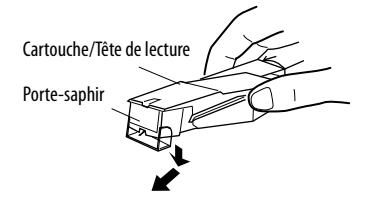

# Informations supplémentaires **19***FR* Informations supplémentaires

# <span id="page-18-0"></span>Pour remettre le saphir

Procédez comme indiqué en protégeant le saphir avec le cache de saphir.

1 Saisissez les deux côtés du porte-saphir, puis insérez la griffe du saphir dans la douille de la cartouche/tête de lecture.

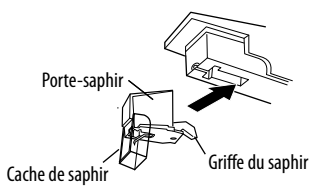

2 Enfoncez le porte-saphir jusqu'au déclic pour le verrouiller complètement.

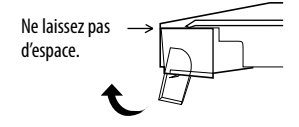

### **Remarque**

N'exercez pas une force excessive sur le cache de saphir. Vous risqueriez autrement de vous blesser avec le saphir sortant du cache ou d'endommager le saphir.

# Guide de dépannage

Avant de passer en revue la liste suivante, vérifiez que :

- Le cordon d'alimentation est correctement branché.
- Les cordons d'enceinte sont correctement branchés.

Si un problème persiste après les vérifications suivantes, adressez-vous à votre revendeur Sony le plus proche.

# **Lecture d'un disque vinyle**

### **Le bras de lecture glisse, patine ou n'avance pas.**

- La platine n'est pas installée de niveau. Installez-la sur une surface de niveau.
- Le disque est sale ou rayé. Nettoyez le disque avec un kit de nettoyage en vente dans le commerce ou changez de disque.

### **Son de mauvaise qualité, bruit excessif, son intermittent, etc.**

- Le saphir est sale ou usé. Ôtez la poussière sur le saphir avec une petite brosse spéciale saphirs ou remplacez le saphir usé (voir page [18](#page-17-0)).
- De la poussière ou saleté s'est accumulée sur le disque vinyle. Nettoyez le disque avec un liquide spécial disques de bonne qualité.

**Suite page suivante**

# **Bourdonnement ou hurlement de basse fréquence\*.**

- La platine est installée trop près des enceintes. Eloignez les enceintes de la platine.
- \* Ce phénomène est appelé « rétroaction acoustique » et il se produit lorsque des vibrations provenant des enceintes sont transmises par l'air ou des objets solides (étagère, coffret, sol, etc.) à la platine où elles sont captées par le saphir, amplifiées et reproduites à nouveau par les enceintes.

# **Il y a des parasites.**

- Lorsque le câble PHONO n'est pas raccordé aux prises d'entrée PHONO de votre chaîne stéréo (amplificateur), la platine est raccordée à votre ordinateur en utilisant le câble USB.
	- Réglez le commutateur PHONO/LINE à l'arrière de la platine tourne-disque sur LINE.
	- \* Lors du réglage sur LINE, ne raccordez pas le câble PHONO aux prises d'entrée PHONO de votre chaîne stéréo (amplificateur).
	- Veillez à ce que l'extrémité du câble PHONO ne touche pas du métal.
- La platine tourne-disque est raccordée à votre ordinateur en utilisant le câble USB. Si vous raccordez directement votre chaîne stéréo (amplificateur) ou d'autres périphériques alors que le câble USB est connecté, des parasites peuvent se produire.

# **Le tempo n'est pas correct.**

- La vitesse est incorrecte. Choisissez la vitesse correspondant au disque vinyle. (Sélectionnez « 33 » pour les disques 33 1 /3 tours ou « 45 » pour les disques 45 tours.)
- La courroie est tortillée. Arrangez la courroie.

# **La courroie est abîmée.**

 Remplacez-la. Pour en savoir plus, adressezvous à votre revendeur Sony le plus proche.

# **Le plateau ne tourne pas.**

- Assurez-vous que le cordon d'alimentation est bien inséré à fond dans la prise murale.
- Assurez-vous que la courroie est bien placée derrière la poulie du moteur.

# **La courroie s'est rompue.**

 Remplacez-la. Pour en savoir plus, adressezvous à votre revendeur Sony le plus proche.

# **Le son est trop faible ou déformé.**

 La platine n'est pas raccordée aux entrées PHONO IN de l'amplificateur (voir page [7\)](#page-6-0).

# **Connexion USB/enregistrement**

# **La platine n'est pas détectée par l'ordinateur.**

- Débranchez le câble USB fourni, puis rebranchez-le.
- Avec la platine et l'ordinateur raccordés, redémarrez l'ordinateur.
- Débranchez le câble USB fourni, puis redémarrez l'ordinateur. Après avoir redémarré l'ordinateur, raccordez la platine et l'ordinateur au moyen du câble USB fourni.
- Il se peut que la configuration des périphériques pour l'ordinateur ne soit pas correcte.
	- Lors du premier raccordement de la platine portedisque et de l'ordinateur en utilisant le câble USB, ou du raccordement à un port USB différent, il se peut que les pilotes de périphérique USB soient automatiquement installés à nouveau. Pour confirmer que le pilote est correctement installé, procédez aux vérifications suivantes :

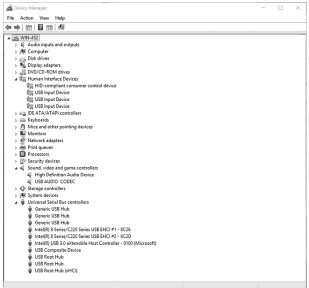

# Pour Windows XP

([Panneau de contrôle] se trouve sur [Affichage des catégories])

- 1 Sélectionnez [Panneau de contrôle] dans le menu [Start].
- 2 Cliquez sur [Performances et maintenance].
- 3 Cliquez sur [Système].
- 4 Cliquez sur l'onglet [Matériel] puis sur [Gestionnaire de périphériques].
- 5 Dans la fenêtre [Gestionnaire de périphériques], assurez-vous que les périphériques ci-dessous sont installés.

<sup>–</sup> [USB Human Interface Devices] et [Périphérique de contrôle consommateur conforme aux Périphériques d'interface utilisateur (HID)] dans [Human Interface Devices]

- [Périphérique Audio USB] dans [Contrôleurs audio, vidéo et jeu]
- [Périqphérique USB composite] dans [Contrôleurs de bus USB]
- Pour Windows Vista ([Panneau de contrôle] se trouve sur la vue [Page d'accueil du Panneau de configuration])
- 1 Sélectionnez [Panneau de contrôle] dans le menu [Start].
- 2 Sélectionnez [Système et maintenance].
- 3 Sélectionnez [Gestionnaire de périphériques].
- 4 Dans la fenêtre [Gestionnaire de périphériques], assurez-vous que les périphériques ci-dessous sont installés.
	- [Périphérique d'interface utilisateur USB] et [Périphérique de contrôle consommateur conforme aux Périphériques d'interface utilisateur (HID)] dans [Périphériques d'interface utilisateur]
	- [CODEC Audio USB] dans [Contrôleurs audio, vidéo et jeu]
	- [Périphérique USB composite] dans [Contrôleurs de bus USB]
- Pour Windows 7

([Panneau de configuration] se trouve sur la vue [Catégorie])

- 1 Sélectionnez [Panneau de configuration] dans le menu [Démarrer].
- 2 Cliquez sur [Matériel et audio].
- 3 Cliquez sur [Gestionnaire de périphériques] dans [Périphériques et imprimantes].
- 4 Dans la fenêtre [Gestionnaire de périphériques], assurez-vous que les périphériques ci-dessous sont installés.
	- [Périphérique de contrôle consommateur conforme aux Périphériques d'interface utilisateur (HID)] et [Périphérique d'entrée USB] dans [Périphériques d'interface utilisateur]
	- [USB Audio CODEC] dans [Contrôleurs audio, vidéo et jeu]
	- [Périphérique USB composite] dans [Contrôleurs de bus USB]
- Pour Windows 8/8.1

(La barre d'icônes en tant que méthode de fonctionnement type)

1 Affichez la barre des talismans sur le bureau et cliquez sur le talisman [Paramètres].

- 2 Cliquez sur [Panneau de configuration]. puis sur [Matériel et audio].
- 3 Cliquez sur [Gestionnaire de périphériques] dans [Périphériques et imprimantes].
- 4 Dans la fenêtre [Gestionnaire de périphériques], assurez-vous que les périphériques ci-dessous sont installés.
	- [Périphérique de contrôle consommateur conforme aux Périphériques d'interface utilisateur (HID)] et [Périphérique d'entrée USB] sous [Périphériques d'interface utilisateur ]
	- [USB AUDIO CODEC] sous [Contrôleurs audio, vidéo et jeu]
	- [Périphérique USB composite] sous [Contrôleurs de bus USB]
- Pour Windows 10 (Le [Panneau de configuration] se trouve sur la vue [Catégorie].)
- 1 Cliquez avec le bouton droit sur le menu [Démarrer] puis sélectionnez [Panneau de configuration].
- 2 Sélectionnez [Matériel et audio].
- 3 Sélectionnez [Gestionnaire de périphériques] sous [Périphériques et imprimantes].
- 4 Dans la fenêtre [Gestionnaire de périphériques], assurez-vous que les périphériques ci-dessous sont installés.
	- [Périphérique de contrôle consommateur conforme aux Périphériques d'interface utilisateur (HID)] et [Périphérique d'entrée USB] sous [Périphériques d'interface utilisateur]
	- [USB AUDIO CODEC] sous [Contrôleurs audio, vidéo et jeu]
	- [Périphérique USB composite] sous [Contrôleurs de bus USB]

### **Remarques**

- Pour le raccordement à différents ports USB, l'installation de pilotes USB peut être nécessaire.
- Pour le raccordement à différents ports USB, l'ordinateur installe automatiquement le pilote à nouveau. Le cas échéant, vérifiez que le pilote est correctement installé tel qu'indiqué.

# **Le son enregistré est saccadé.**

 Le processeur central de l'ordinateur est surchargé. Fermez toutes les autres applications.

<span id="page-21-0"></span> D'autres périphériques USB sont raccordés à l'ordinateur et opérés simultanément. Arrêtez d'utiliser les autres périphériques USB.

### **Vous ne pouvez pas enregistrer le son sur votre ordinateur depuis la platine tournedisque ou le son est déformé.**

- Il se peut que le périphérique d'enregistrement audio de l'ordinateur ne soit pas correctement configuré. Voir pages [12](#page-11-0) [– 14](#page-13-0) pour vérifier les paramètres du périphérique.
- Le niveau d'entrée du signal dépasse la plage de réglage recommandée ; ajustez-le (voir page [1](#page-12-0)3).

# **Le son enregistré est parasité.**

 Des câbles électriques, des lampes fluorescentes ou des téléphones portables se trouvent à proximité de la platine. Eloignez toutes les sources possibles de brouillage électromagnétique.

# **Le logiciel fourni ne se lance pas.**

 Trente jours se sont écoulés depuis que le logiciel a été installé et l'enregistrement de l'utilisateur n'a pas été terminé. Sélectionnez [Mettre à jour les informations utilisateur] dans l'[Aide] du logiciel et terminez l'enregistrement de l'utilisateur.

### **Il vous est demandé de saisir le numéro de série sur l'écran de démarrage du logiciel fourni.**

 L'installation a échoué. Désinstallez le logiciel, puis installez-le de nouveau avec le CD-ROM fourni. Si vous exécutez un logiciel résident tel qu'un logiciel antivirus, désactivez-le pendant l'installation du logiciel fourni.

# **Remarques**

- Pour plus d'informations sur le fonctionnement de votre ordinateur, reportez-vous au mode d'emploi de l'ordinateur.
- Certaines pannes peuvent ne pas être résolues même après consultation du guide de dépannage. Le cas échéant, adressez-vous à votre revendeur Sony le plus proche.

# Spécifications

# **Moteur et plateau**

Système d'entraînement : Courroie Moteur : Moteur CC Plateau : 295 mm de diamètre (aluminium moulé) Vitesses :  $33<sup>1</sup>/<sub>3</sub>$  et 45 tpm, 2 vitesses Pleurage et scintillement : Inférieur à 0,25 % (WRMS) Rapport signal/bruit : Supérieur à 50 dB (DIN-B)

# **Bras de lecture**

Type : Bras droit à équilibre dynamique avec réglage doux de l'amortissement Longueur effective du bras : 195 mm

# **Prise USB**

Alimentation électrique : Compatible avec l'alimentation par bus USB (5 V, 100 mA) (L'alimentation est fournie par l'ordinateur raccordé par le biais du câble USB branché) Prise de sortie : Système d'alimentation USB intégré (Prise USB dédiée) Connecteur USB de série B USB (pleine vitesse)

# **Généralités**

Alimentation électrique : Modèle pour l'Amérique du Nord : 120 V CA, 60 Hz Autres modèles : 230 à 240 V CA, 50/60 Hz Consommation électrique : 2 W Dimensions : Env.  $420 \times 95 \times 360$  mm (l/h/p) Poids : 3,3 kg

La conception et les spécifications sont sujettes à modification sans préavis.

# <span id="page-22-0"></span>Nomenclature

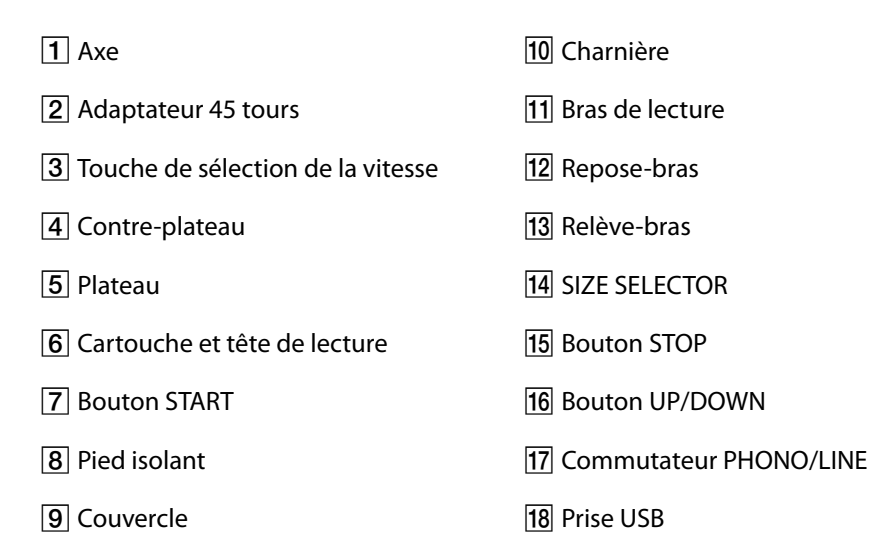

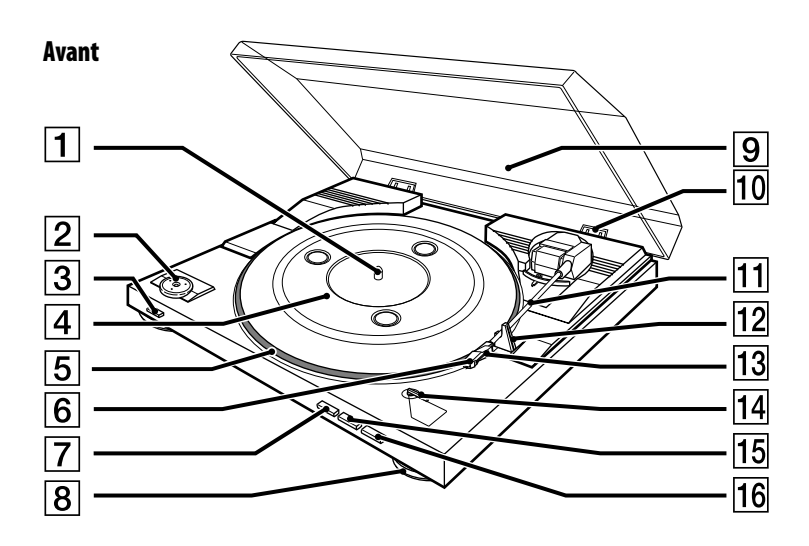

Arrière $\overline{17}$ 18

# **Advertencia**

Para reducir el riesgo de incendios o electrocución, no exponga el aparato a la lluvia ni a la humedad.

Para evitar incendios, no cubra los orificios de ventilación del aparato con periódicos, manteles, cortinas, etc. Y no ponga velas encendidas sobre el aparato.

Para evitar el riesgo de incendios o de descargas eléctricas, no ponga objetos que contengan líquidos, tal como jarrones, encima del aparato.

No instale la unidad en un lugar de espacio reducido, tal como en una estantería para libros o vitrina empotrada.

La unidad no estará desconectada de la fuente de alimentación de ca mientras se halle conectada a la toma de corriente de la pared, aunque la propia unidad esté apagada.

Instale este sistema de forma que el cable de alimentación pueda ser desenchufado de la toma de corriente de la pared inmediatamente en caso de problema.

### Aviso para clientes: la información siguiente es aplicable solamente para equipos vendidos en países en los que se aplican las directivas de la UE.

Este producto ha sido fabricado por, o en nombre de Sony Corporation, 1-7-1 Konan Minato-ku Tokyo, 108-0075 Japón. Las consultas relacionadas con la conformidad del producto basadas en la legislación de la Unión Europea deben dirigirse al representante autorizado, Sony Belgium, bijkantoor van Sony Europe Limited, Da Vincilaan 7-D1, 1935 Zaventem, Bélgica. Para cualquier asunto relacionado con el servicio o la garantía, por favor diríjase a la dirección indicada en los documentos de servicio o garantía adjuntados con el producto.

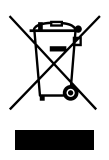

Tratamiento de los equipos eléctricos y electrónicos al final de su vida útil (aplicable en la Unión Europea y en países europeos con sistemas de recogida selectiva de residuos)

Este símbolo en el equipo o el embalaje indica que el presente producto no puede ser tratado como residuos domésticos normales, sino que debe entregarse en el correspondiente punto de recogida de equipos eléctricos y electrónicos. Al asegurarse de que este producto se desecha correctamente, Ud. ayuda a prevenir las consecuencias negativas para el medio ambiente y la salud humana que podrían derivarse de la incorrecta manipulación en el momento de deshacerse de este producto. El reciclaje de materiales ayuda a conservar los recursos naturales. Para recibir información detallada sobre el reciclaje de este producto, póngase en contacto con el ayuntamiento, el punto de recogida más cercano o el establecimiento donde ha adquirido el producto.

La validez de la marca CE se limita únicamente a aquellos países en los que tenga un cumplimiento legal, principalmente en los países del Área Económica Europea (AEE).

Este equipo ha sido probado y se ha encontrado que cumple con los límites estipulados en la Directiva EMC utilizando un cable de conexión de menos de 3 metros de longitud.

# Índice

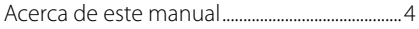

# [Preparativos](#page-26-0)

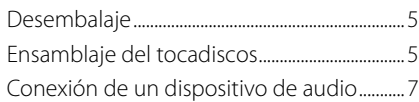

# **[Operaciones](#page-29-0)**

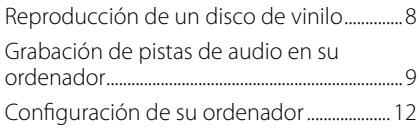

# [Información adicional](#page-38-0)

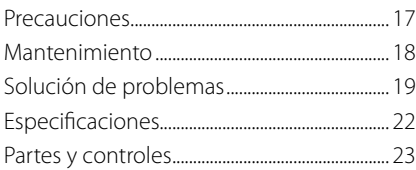

# Acerca de este manual

Nos sentimos muy agradecidos por su adquisición del sistema de tocadiscos estéreo de Sony. Antes de utilizar la unidad, por favor, lea atentamente este manual y guárdelo para consultarlo en el futuro.

- IBM y PC/AT son marcas comerciales registradas de International Business Machines Corporation.
- Microsoft, Windows y Windows Vista son marcas comerciales registradas o bien marcas comerciales de Microsoft Corporation en los Estados Unidos de América y/u otros países.
- En este manual, Microsoft® Windows® XP Home Edition y Microsoft® Windows® XP Professional son referidas como Windows XP.
- En este manual, Microsoft® Windows Vista® Home Basic, Windows Vista® Home Premium, Windows Vista® Business, y Windows Vista® Ultimate son referidas como Windows Vista.
- En este manual, Microsoft® Windows 7® Home Premium, Microsoft<sup>®</sup> Windows 7<sup>®</sup> Professional, y Microsoft® Windows 7<sup>®</sup> Ultimate son referidos como Windows 7.
- Sound Forge es una marca comercial o una marca comercial registrada de MAGIX Software GmbH en los Estados Unidos de América y otros países.
- Todos los demás nombres de sistemas y productos son marcas comerciales o marcas comerciales registradas de sus respectivos propietarios. Los símbolos <sup>TM</sup> y ® han sido omitidos en este manual.

# <span id="page-26-0"></span>**Preparativos**

# Desembalaje

Compruebe que ha recibido los elementos siguientes con su tocadiscos:

- Plato (con la correa transmisora) (1)
- Tapete de goma (1)
- Adaptador de 45 r/min (1)
- Cable USB (1)
- CD-ROM, "Sound Forge Audio Studio LE" incluido (1)
- Manual de instrucciones (este manual)
- Notas sobre el registro de usuario de "Sound Forge Audio Studio LE"

# Ensamblaje del tocadiscos

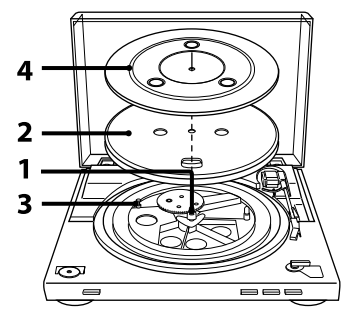

**1**  Mueva las partes metálicas de dentro de la rueda dentada más grande en la dirección de la flecha.

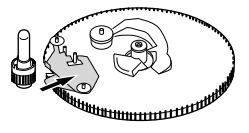

**Continúa**

**2**  Ponga el plato en el eje con cuidado.

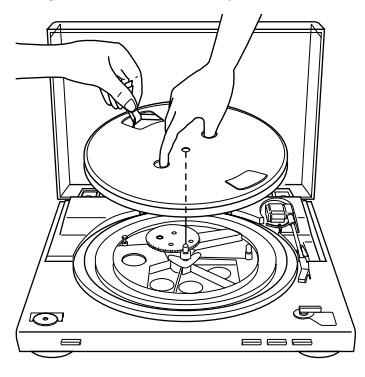

**3** Utilice la cinta para colocar la correa transmisora alrededor de la polea del motor.

Asegúrese de no retorcer la correa transmisora.

Después de colocar la correa, no se olvide de quitar la cinta.

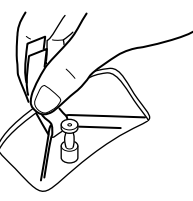

# Para quitar la cubierta antipolvo

Con la cubierta antipolvo en posición completamente abierta, agárrela por ambos costados, y después quítela con cuidado.

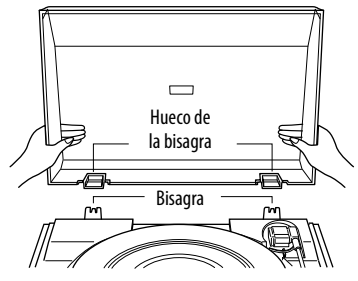

# **Sugerencia**

Puede utilizar el tocadiscos con la cubierta antipolvo quitada. En ese caso, almacene la cubierta correctamente.

# Para instalar la cubierta antipolvo

Inserte los huecos de la bisagra de la cubierta antipolvo en las bisagras de la parte trasera de la caja.

**4**  Ponga el tapete de goma sobre el plato.

El ensamble del tocadiscos se ha completado.

# **Nota**

Cuando se conecte el cable de alimentación de CA después de ensamblar o mudar el tocadiscos, el tocadiscos algunas veces girará y el brazo del tocadiscos descenderá hasta el plato aunque no se pulse START. Si ocurre esto, pulse STOP para volver a poner el brazo del tocadiscos en el soporte del brazo.

# <span id="page-28-0"></span>Conexión de un dispositivo de audio

El cable fonográfico viene fijado en la parte trasera de la caja.

**1**  Ajuste el conmutador PHONO/LINE (de la parte trasera del tocadiscos) de acuerdo con las tomas de su sistema estéreo (amplificador).

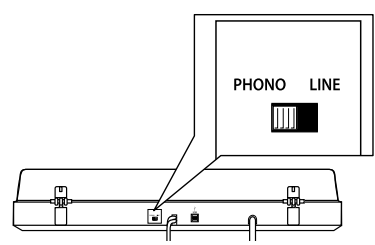

- Si su sistema estéreo (amplificador) tiene tomas de entrada PHONO (conéctelas a las tomas de entrada PHONO) → ajuste a PHONO. La función de ecualizador estará desactivada.
- Si su sistema estéreo (amplificador) no tiene tomas de entrada PHONO (conéctelas a las tomas de entrada AUX, VIDEO, etc.) ajuste a LINE. La función de ecualizador estará activada.
- **2**  Conecte el cable con la clavija blanca a la toma blanca (L) y conecte el cable con la clavija roja a la toma roja (R). Asegúrese de insertar las clavijas en las tomas firmemente. Si las clavijas no están insertadas firmemente, podrá producirse ruido.

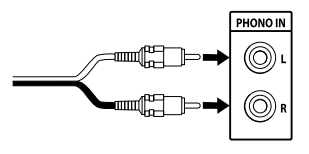

**3**  Conecte el cable de alimentación de CA.

Conecte el cable de alimentación de CA a una toma de corriente de CA de la pared después de completar todas las conexiones realizando los pasos 1 y 2.

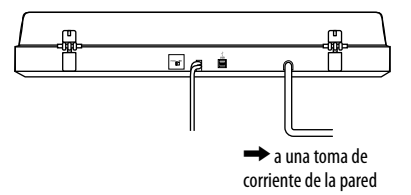

 $7<sup>ES</sup>$ 

# <span id="page-29-0"></span>**Operaciones**

# Reproducción de un disco de vinilo

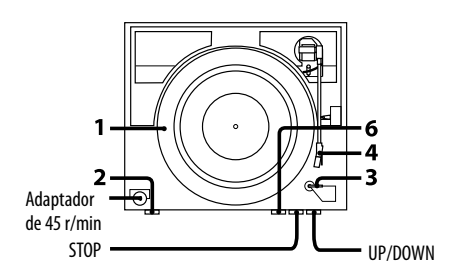

**1**  Ponga un disco de vinilo sobre el plato.

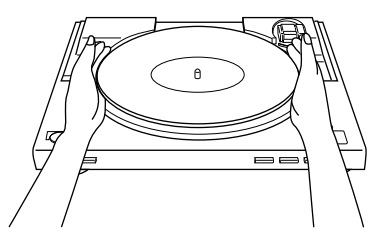

# **Nota**

Ponga solamente un disco de vinilo sobre el plato a la vez. Si apila dos o más discos de vinilo sobre el plato, la aguja no hará un contacto correcto con los surcos y la calidad de reproducción se verá afectada.

**2**  Pulse el botón selector de velocidad para seleccionar la velocidad.

- **3**  Ajuste SIZE SELECTOR a 17 ó 30.
- **4**  Gire la cubierta protectora para exponer la aguja.
- **5** Cierre la cubierta antipolvo.

# **6**  Pulse START.

El plato comienza a girar.

# **Nota**

Baje el volumen del amplificador para evitar dañarlo. Si el brazo del tocadiscos desciende y la aguja toca el disco de vinilo, podrá producirse un ruido fuerte y dañar el amplificador o los altavoces. Ajuste el volumen del amplificador después de que la aguja descienda.

**7**  Ajuste el volumen en su amplificador.

# Cuando finaliza la reproducción

El brazo del tocadiscos vuelve al soporte del brazo automáticamente, después el plato deja de girar.

# Para detener la reproducción

Pulse el botón STOP. El brazo del tocadiscos vuelve al soporte del brazo. El plato deja de girar.

# Operaciones *ES*Operaciones

# <span id="page-30-0"></span>Para hacer una pausa en la reproducción

Pulse el botón UP/DOWN para levantar la aguja del disco de vinilo.

# Para reproducir una parte diferente del disco de vinilo

- 1 Después de realizar el paso 4, pulse el botón UP/DOWN, después levante el brazo del tocadiscos.
- 2 Mueva el brazo del tocadiscos a la posición que desea.
- 3 Pulse el botón UP/DOWN. El brazo del tocadiscos desciende hasta el disco, después comienza la reproducción.

# Para reproducir un disco de vinilo de 17 cm

Ponga el adaptador de 45 r/min suministrado en el eje.

Cuando haya terminado de utilizar el adaptador, póngalo otra vez en la bandeja del adaptador.

# Grabación de pistas de audio en su ordenador

Puede grabar pistas de audio de un disco de vinilo en su ordenador:

- Conectando el tocadiscos y su ordenador utilizando el cable USB suministrado
- Utilizando el software suministrado, "Sound Forge Audio Studio LE"

# Requisitos del sistema para el ordenador que se va a conectar al tocadiscos**\***

- Ordenador estándar: IBM PC/AT u ordenadores compatibles
- Sistemas operativos: Windows® XP Home Edition Service Pack 2 o superior Windows® XP Professional Service Pack 2 o superior Windows Vista® Home Basic Windows Vista® Home Premium Windows Vista® Business Windows Vista® Ultimate Windows 7 Home Premium Windows 7 Professional Windows 7 Ultimate Windows 8 Windows 8 Pro Windows 8.1 Windows 8.1 Pro Windows 10 Home Windows 10 Pro Pre-instalado (sólo instalado por el fabricante) – Los sistemas operativos distintos de los indicados arriba no se admiten.
	- Windows XP a 64 bit y Windows Vista a 64 bit no se admiten.
	- El Sound Forge Audio Studio LE suministrado admite Windows XP 32 bits, Windows Vista 32 bits/64 bits, Windows 8/8.1 32 bits/64 bits, y Windows 10 32 bits/64 bits. La Version 9.0d o superior admite Windows Windows 7 32 bits/64 bits.
- Entorno de hardware:
	- Puerto: Puerto USB\*\*
	- Unidad de CD-ROM
	- \* Requerido cuando se graban pistas de audio de un disco de vinilo a un ordenador a través de una conexión USB.
	- \*\*La toma USB del tocadiscos admite USB (máxima velocidad).

**Continúa**

# **Notas**

- Con el entorno operativo mencionado arriba, no se garantiza que el tocadiscos vaya a funcionar con todos los ordenadores.
- No se garantiza que el tocadiscos vaya a funcionar con ordenadores de montaje casero, sistemas operativos que hayan sido actualizados personalmente o sistemas operativos múltiples.
- No se garantiza que el tocadiscos vaya a funcionar con funciones tales como ahorro de energía, suspensión, (modo en espera) e hibernación, de todos los ordenadores.

# Notificación de fin de apoyo para Windows XP y Windows Vista

Microsoft Corporation ha finalizado el apoyo para Windows XP y Windows Vista, por lo que actualmente ya no es posible obtener actualizaciones importantes de programas con correcciones para problemas en Windows XP y Windows Vista. Por consiguiente, el apoyo para los problemas que afecten al hardware y al software de Sony, así como las actualizaciones de seguridad, ya no estarán disponibles. Si continúa utilizando productos de Sony en un entorno de Windows XP o Windows Vista, es posible que experimente problemas como fallos de funcionamiento correcto de hardware o software e incapacidad para mantener la seguridad.

Para obtener apoyo para los sistemas operativos, incluidos Windows 7 y versiones posteriores, consulte la información de apoyo proporcionada por Microsoft Corporation.

# **Instalación delsoftware suministrado**

Antes de grabar, instale el software suministrado, "Sound Forge Audio Studio LE". Una vez instalado el software en su ordenador, no necesitará instalarlo otra vez más que cuando necesite reinstalarlo.

**1**  Inserte el disco de la aplicación Sound Forge Audio Studio LE en la unidad de disco de su ordenador.

Si la Reproducción automática está habilitada para la unidad de disco, se visualizará automáticamente la pantalla de instalación.

Si ha inhabilitado la función Reproducción automática de la unidad, siga uno de los procedimientos apropiados para que su sistema operativo inicie la instalación.

# **Para Windows XP**

- 1 Seleccione [Ejecutar] en el menú [Inicio].
- 2 Escriba "D:\setup.exe" (donde D es la letra de la unidad de disco) y haga clic en [Aceptar]. Se visualizará la pantalla de instalación.

# **Para Windows Vista y Windows 7**

- 1 Seleccione [Todos los programas] - [Accesorios] - [Ejecutar] en el menú [Inicio].
- 2 Escriba "D:\setup.exe" (donde D es la letra de la unidad de disco) y haga clic en [Aceptar]. Se visualizará la pantalla de instalación.

# **Para Windows 8/8.1**

- 1 Haga clic con el botón derecho en el menú [Inicio] y seleccione [Ejecutar].
- 2 Escriba "D:\setup.exe" (donde D es la letra de la unidad de disco) y haga clic en [Aceptar]. Se visualizará la pantalla de instalación.

# **Para Windows 10**

- 1 Seleccione [Sistema de Windows] - [Ejecutar] en el menú [Inicio].
- 2 Escriba "D:\setup.exe" (donde D es la letra de la unidad de disco) y haga clic en [Aceptar]. Se visualizará la pantalla de instalación.

# **2**  Haga clic en [Instalar Sound Forge Audio Studio].

Se inicia el Asistente para instalación.

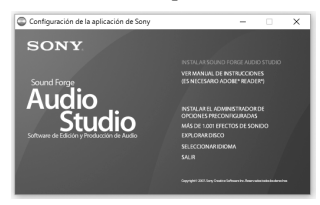

**3**  Siga las instrucciones que aparezcan en la pantalla para instalar el software.

La primera vez que inicie el software, se le pedirá que se registre.

**4**  Seleccione el botón de radio [Registrarme en línea], y después haga clic en el botón [Siguiente]. Regístrese en línea dentro de 30 días a partir de la fecha de su instalación para activar el software para uso ilimitado.

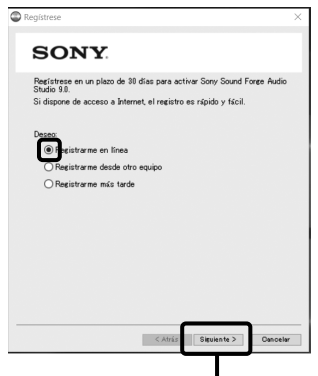

[Siguiente]

- **5** Escriba su información de registro, marque la casilla de verificación para indicar que está de acuerdo con los términos\*, y después haga clic en el botón [Finalizar].
	- \* Para los términos, consulte la "Información para la transferencia de "Sound Forge Audio Studio LE" a MAGIX" suministrada con el CD-ROM.

Ahora estará listo para empezar a utilizar el software Sound Forge Audio Studio LE.

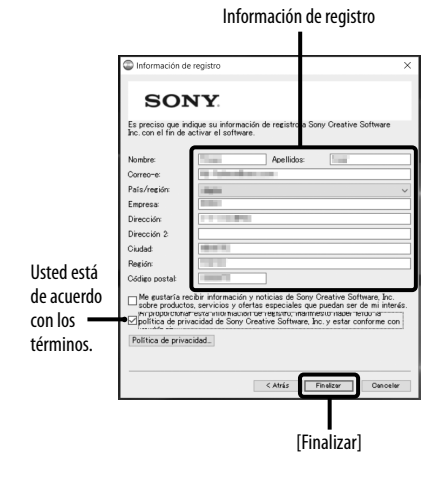

### **Sugerencia**

Para registrarse en línea en el día 31 a partir de la fecha de instalación o posterior, seleccione[Actualizar información de usuario] en [Ayuda] en el software "Sound Forge Audio Studio LE" y escriba su información de registro en la ventana de registro.

# <span id="page-33-0"></span>**Conexión delcable USB**

Conecte el tocadiscos y el ordenador con el cable USB suministrado.

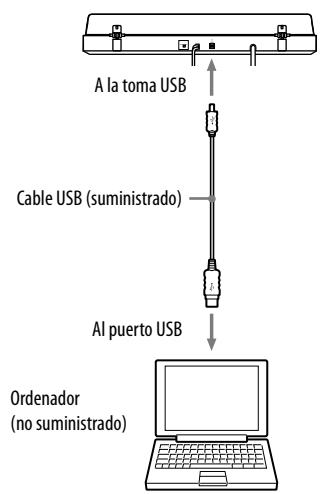

### **Notas**

- No se garantiza que el tocadiscos vaya a funcionar con un concentrador de USB o cable de extensión de USB. Utilice el cable USB suministrado.
- Conecte el cable USB en la toma USB/puerto USB firmemente, o de lo contrario podrá ocasionar un mal funcionamiento.
- Desconecte el cable USB cuando no lo esté utilizando, porque podrá ocasionar ruido.
- Cuando el tocadiscos y el ordenador están conectados a través del cable USB, si se reproduce el tocadiscos para grabar pistas de audio en el ordenador, el audio que se ajusta con el ecualizador del tocadiscos es enviado al puerto USB del ordenador.

### **Sugerencia**

El controlador USB se incluye en el sistema operativo Windows y se instalará automáticamente cuando conecte el tocadiscos al puerto USB de su ordenador por primera vez. Para más detalles, consulte el manual de instrucciones de su ordenador.

# Configuración de su ordenador

Antes de utilizar el ordenador conectado al tocadiscos, asegúrese de realizar los ajustes necesarios descritos a continuación.

Las ventanas utilizadas para describir las instrucciones siguientes pueden parecer diferentes de lo que realmente se ve en la pantalla del ordenador, dependiendo de su configuración.

# **Ajuste del dispositivo de grabación**

Pestaña [Grabar]

# **B** Sound  $\times$ Playback cording Sounds C Select a recording device below to modify its settings

Asegúrese de que [USB AUDIO CODEC] esté ajustado como el dispositivo predeterminado. En caso contrario, seleccione [Predeterminar].

### **Nota**

Para Windows 7, también necesitará ajustar el nivel de entrada de la señal.

# Para Windows XP

([Panel de control] está en [Vista por categorías])

- 1 Seleccione [Panel de control] en el menú [Inicio].
- 2 Haga clic en [Dispositivos de sonido, audio y voz].
- 3 Haga clic en [Dispositivos de sonido y audio].
- <span id="page-34-0"></span>4 Haga clic en la pestaña [Audio].
- 5 Seleccione [CODEC Audio USB] para [Dispositivo predeterminado:] de [Grabación de sonido].
- 6 Haga clic en [Aceptar].

# Para Windows Vista

([Panel de control] está en la vista [Ventana principal del Panel de control])

- 1 Seleccione [Panel de control] en el menú [Inicio].
- 2 Haga clic en [Hardware y sonido].
- 3 Haga clic en [Sonido].
- 4 Haga clic en la pestaña [Grabar].
- 5 Seleccione [CODEC Audio USB] para [Micrófono].
- 6 Haga clic en [Predeterminar].
- 7 Seleccione [CODEC Audio USB], después haga clic en [Propiedades].
- 8 Haga clic en la pestaña [Avanzadas].
- 9 Seleccione [2 canales, …] (por ejemplo: [2 canales, 16 bit, 44100 Hz (Calidad CD)] en la lista desplegable de [Formato predefinido].

10 Haga clic en [Aceptar].

# **Notas**

- Para introducir la señal estéreo del tocadiscos al ordenador, es necesario realizar los pasos 7 al 10.
- Puede ajustar el nivel de la señal de entrada para Windows Vista SP1 o superior. Para más detalles, consulte el manual de instrucciones de su ordenador.

# Para Windows 7

([Control Panel (Panel de control)] está en la vista [Category (Categoría)])

- 1 Seleccione [Control Panel (Panel de control)] en el menú [Start (Inicio)].
- 2 Haga clic en [Hardware and Sound (Hardware y sonido)].
- 3 Haga clic en [Manage audio devices (Gestionar dispositivos de audio)] en [Sound (Sonido)].
- 4 Haga clic en la pestaña [Recording] (Grabar)], y compruebe si [Default device (Dispositivo predeterminado)] está ajustado para [USB Audio CODEC (CODEC Audio USB)].
- 5 Seleccione [USB Audio CODEC (CODEC Audio USB)], y después haga clic en [Properties (Propiedades)].
- 6 Haga clic en la pestaña [Advanced (Avanzadas)].
- **7** Seleccione [2 channel, ... (2 canales, ...)] (por ejemplo: [2 channel, 16 bit, 44100 Hz (CD Quality) (2 canales, 16 bit, 44100 Hz (Calidad CD))] o [2 channel, 16 bit, 48000 Hz (DVD Quality) (2 canales, 16 bit, 48000 Hz (Calidad DVD))]) en la lista desplegable de [Default Format (Formato predefinido)].

8 Haga clic en [OK (Aceptar)].

### **Nota**

Para introducir una señal estéreo del tocadiscos al ordenador, son necesarios los pasos 5 al 8.

# Para ajustar el nivel de la señal de entrada

- 1 Haga clic en la pestaña [Levels (Niveles)] en la pantalla de propiedades [USB Audio CODEC (CODEC Audio USB)].
- 2 Mueva el control deslizante a 0.

**Continúa**

<span id="page-35-0"></span>3 Ajuste el control deslizante utilizando la tecla del cursor.

El ajuste apropiado para el tocadiscos es 2 en el visualizador de nivel [0, 0, 1, 2, 3, …]. Compruebe que el botón de silenciamiento no está activado en este momento.

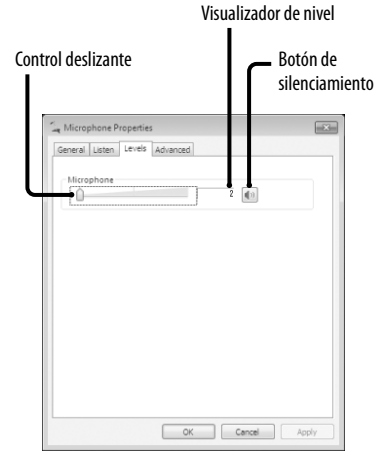

4 Haga clic en [OK (Aceptar)].

# **Nota**

No exceda el rango de ajuste recomendado cuando ajuste el nivel de entrada (tal como ajustar el lado izquierdo a tope hasta 0 ni aumentar el valor numérico de la visualización de nivel). Si lo hace es posible que no salga sonido o que esté distorsionado.

# Para Windows 8/8.1

(Barra de Charms como el método de operación típico)

- 1 Visualice la barra de charms en el escritorio y haga clic en el charm [Configuración].
- 2 Haga clic en [Panel de control], y después haga clic en [Hardware y sonido].
- 3 Haga clic en [Administrar dispositivos de audio] en [Sonido].
- 4 Haga clic en la pestaña [Grabar], y compruebe si [USB AUDIO CODEC] está ajustado a [Dispositivo predeterminado].
- 5 Seleccione [USB AUDIO CODEC], y después haga clic en [Propiedades].
- 6 Haga clic en la pestaña [Opciones avanzadas].
- 7 Seleccione [canal 2, ...] (por ejemplo, [canal 2, 16 bit, 44100 Hz (Calidad de CD)] o [canal 2, 16 bit, 48000 Hz (Calidad de DVD)]) en la lista desplegable de [Formato predeterminado].
- 8 Haga clic en la pestaña [Escuchar], y después seleccione la casilla de verificación junto a [Escuchar este dispositivo].
- 9 Haga clic en [Aceptar].

# **Notas**

- Para grabar audio después de conectar el tocadiscos a su ordenador, siga los pasos del 1 al 4 para especificar [USB AUDIO CODEC] como dispositivo de grabación predeterminado.
- Para enviar señales estéreo del tocadiscos al ordenador, son obligatorios los pasos 5 al 7.
- Para emitir sonidos desde los altavoces incorporados de su ordenador durante la grabación, realice el ajuste de salida de sonido apropiado como se describe en el paso 8 anterior.

# Para Windows 10

(El [Panel de control] está en la vista [Categoría])

- 1 Haga clic con el botón derecho en el menú [Inicio] y seleccione [Panel de control].
- 2 Seleccione [Hardware y sonido].
- 3 Seleccione [Administrar dispositivos de audio] en [Sonido].
- 4 Seleccione la pestaña [Grabar] y asegúrese de que [USB AUDIO CODEC] esté ajustado como el dispositivo predeterminado.
- 5 Seleccione [USB AUDIO CODEC] y, a continuación, seleccione [Propiedades].
- 6 Seleccione la pestaña [Avanzado].
- 7 Seleccione [canal 2, ...] (Por ejemplo, [canal 2, 16 bit, 44100 Hz (Calidad de CD)] o [canal 2, 16 bit, 48000 Hz (Calidad de DVD)]) en la lista desplegable [Formato predeterminado].
- 8 Seleccione [Aceptar].

# **Nota**

Para enviar señales estéreo del tocadiscos al ordenador, son obligatorios los pasos 5 al 8.

# **Ajuste del dispositivo de reproducción**

Cuando conecta el tocadiscos y el ordenador por primera vez utilizando un cable USB, se añade [Speaker USB Audio CODEC (CÓDEC audio USB altavoces)] automáticamente a [Playback device (Dispositivo de reproducción)], y se ajusta a [Dispositivo predeterminado].

En este estado, el audio no sale a través de los altavoces de su ordenador. Ajuste el ordenador de acuerdo con el sistema operativo que utilice de la forma siguiente:

> Seleccione los altavoces del ordenador y [Predeterminar] para ajustarlos como el dispositivo predeterminado.

Pestaña [Reproducción]

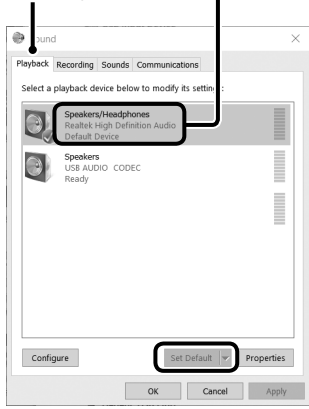

# Para Windows XP

Realice los pasos siguientes para cambiar los ajustes de dispositivo de reproducción de su ordenador:

- 1 Seleccione [Panel de control] en el menú [Inicio].
- 2 Seleccione [Dispositivos de sonido y audio].
- 3 Haga clic en la pestaña [Audio].
- 4 En la casilla [Reproducción de sonido], seleccione la tarjeta de sonido de su ordenador en la lista desplegable de [Dispositivo predeterminado]. El dispositivo de reproducción predeterminado varía dependiendo del

ordenador. Para más información, consulte el manual de instrucciones o la ayuda del ordenador.

**5** Haga clic en [Aplicar], y después haga clic en [Aceptar] para cerrar la pantalla [Sounds and Audio Devices Properties (Propiedades de sonidos y dispositivos de audio)].

# Para Windows Vista

([Control Panel (Panel de control)] está en la vista [Category (Categoría)])

- 1 Seleccione [Control Panel (Panel de control)] en el menú [Start (Inicio)].
- 2 Seleccione [Hardware and Sound (Hardware y sonido)].
- 3 Seleccione [Manage audio devices (Gestionar dispositivos de audio)].
- 4 Seleccione la pestaña [Playback (Reproducción)].
- 5 En la pestaña [Playback (Reproducción)], seleccione los altavoces de su ordenador y haga clic en [Set Default (Predeterminar)]. El dispositivo de reproducción predeterminado varía dependiendo del ordenador. Para más información, consulte el manual de instrucciones o la ayuda del ordenador.
- 6 Haga clic en [OK (Aceptar)] para cerrar la pantalla [Sound (Sonido)].

# Para Windows 7

([Control Panel (Panel de control)] está en la vista [Category (Categoría)])

- 1 Seleccione [Control Panel (Panel de control)] en el menú [Start (Inicio)].
- 2 Seleccione [Hardware and Sound (Hardware y sonido)].
- 3 Seleccione [Manage audio devices (Gestionar dispositivos de audio)].
- 4 Seleccione la pestaña [Playback (Reproducción)].

**Continúa**

- 5 En la pestaña [Playback (Reproducción)], seleccione los altavoces de su ordenador y haga clic en [Set Default (Predeterminar)]. El dispositivo de reproducción predeterminado varía dependiendo del ordenador. Para más información, consulte el manual de instrucciones o la ayuda del ordenador.
- 6 Haga clic en [OK (Aceptar)] para cerrar la pantalla [Sound (Sonido)].

# Para Windows 8/8.1

(Barra de Charms como el método de operación típico)

- 1 Visualice la barra de charms en el escritorio y haga clic en el charm [Configuración].
- 2 Haga clic en [Panel de control], y después haga clic en [Hardware y sonido].
- 3 Haga clic en [Administrar dispositivos de audio] en [Sonido].
- 4 En la pestaña [Reproducción], seleccione los altavoces de su ordenador y haga clic en [Predeterminar].

El dispositivo de reproducción predeterminado varía dependiendo del ordenador. Para más información, consulte el manual de instrucciones o la ayuda del ordenador.

**5** Haga clic en [Aceptar].

# Para Windows 10

(El [Panel de control] está en la vista [Categoría])

- 1 Haga clic con el botón derecho en el menú [Inicio] y seleccione [Panel de control].
- 2 Seleccione [Hardware y sonido].
- 3 Seleccione [Administrar dispositivos de audio] en [Sonido].
- 4 Seleccione la pestaña [Reproducción].
- 5 Seleccione los altavoces de su ordenador y seleccione [Predeterminar]. El dispositivo de reproducción predeterminado varía dependiendo del ordenador. Para más información, consulte el manual de instrucciones o la ayuda del ordenador.

6 Seleccione [Aceptar] para cerrar la ventana [Sonido].

# Ajuste del dispositivo de reproducción predeterminado en Sound Forge Audio Studio LE

- 1 Inicie el software Sound Forge Audio Studio LE.
- 2 Seleccione [Preferences] en el menú [Options].
- 3 Seleccione la pestaña [Audio].
- 4 Seleccione [Microsoft Sound Mapper] en la lista desplegable de [Audio device type].
- 5 Haga clic en [Apply], y después haga clic en [OK] para cerrar la ventana [Preferences].

# Si todavía no puede escuchar el audio

Compruebe la conexión. Salga de Sound Forge Audio Studio LE una vez y después reinicie el software.

# **Grabación de pistas de audio del tocadiscos a un ordenador**

Para más detalles sobre la utilización del software, consulte la guía de inicio rápido de "Sound Forge Audio Studio LE" (en el CD-ROM suministrado) o la ayuda en línea del software.

# Guías de referencia para el software suministrado

Consulte las instrucciones siguientes:

 El tutorial de "Sound Forge Audio Studio  $IF$ ".

Este tutorial ofrece instrucciones fáciles sobre cómo utilizar el software. Después de instalar el software, el tutorial aparecerá cuando ejecute el software por primera vez.

 La guía de inicio rápido de "Sound Forge Audio Studio LE" (en el CD-ROM suministrado): Esta guía ofrece instrucciones sobre la operación básica del software.

# <span id="page-38-0"></span>**Información adicional**

# Precauciones

# Seguridad

- Antes de utilizar la unidad, compruebe que la tensión de funcionamiento de su unidad es idéntica a la tensión de su suministro eléctrico local.
- Si cae dentro de la caja algún objeto sólido o líquido, desenchufe la unidad y deje que personal cualificado la compruebe antes de seguir utilizándola.
- Si no va a utilizar la unidad durante un periodo de tiempo prolongado, desenchúfela de la toma de corriente de la pared. Para desconectar el cable, extráigalo tirando de la clavija. No tire nunca del propio cable.

# Ubicación

- Ponga la unidad sobre una superficie nivelada.
- Evite poner la unidad cerca de aparatos eléctricos (tales como un televisor, secador de pelo, o lámpara fluorescente) que pueden ocasionar zumbido o ruido.
- Ponga la unidad donde no vaya a estar sujeta a ningún tipo de vibración, tal como de los altavoces, de una puerta que se cierre de golpe, etc.
- Mantenga la unidad alejada de la luz solar directa, temperaturas extremas, y polvo o humedad excesivos.

# Reembalaje

Guarde el cartón y materiales de embalaje. Ofrecen un contenedor ideal para transportar la unidad.

Si tiene alguna pregunta o problema concerniente a su unidad que no esté mencionado en este manual, le sugerimos que consulte con el distribuidor Sony más cercano.

# Nota sobre la grabación

La música grabada estará limitada a uso privado solamente. Para utilizar la música fuera de este límite se requiere el permiso de los propietarios de los derechos de autor.

# <span id="page-39-0"></span>Mantenimiento

# **Cuidado de la aguja ylos discos de vinilo**

Para evitar que la aguja y los discos se estropeen prematuramente, la aguja y los discos deberán ser limpiados antes de la reproducción. Para limpiar la aguja, pásele el cepillo de atrás hacia delante utilizando un cepillo limpiador de aguja de buena calidad. No limpie la aguja con la punta del dedo. Cuando utilice un limpiador de aguja líquido, asegúrese de no humedecer la aguja demasiado.

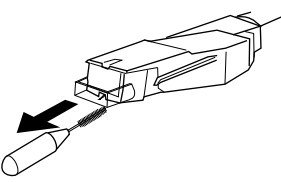

Para limpiar los discos, límpielos completamente utilizando un limpiador de discos de vinilo de buena calidad.

# **Limpieza de la caja yla cubierta antipolvo**

Limpie la caja y la cubierta antipolvo periódicamente utilizando un paño suave y seco. Si las manchas son difíciles de quitar, utilice un paño humedecido con una solución de detergente suave. No utilice disolventes tales como alcohol, benzina o diluyente, porque podrán dañar el acabado.

# **Reemplazo de la aguja**

La vida útil de la punta de la aguja es de unas 500 horas. Para preservar la buena calidad del sonido y evitar dañar sus discos de vinilo, le recomendamos que reemplace la aguja dentro de este límite de tiempo.

Para obtener una aguja de repuesto, consulte con el distribuidor Sony más cercano.

# Para quitar la aguja

- 1 Apague y desenchufe los cables de alimentación de CA del tocadiscos y amplificador.
- 2 Proteja la aguja con la tapa de la aguja.

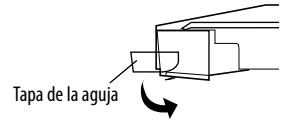

3 Agarre el soporte de la aguia y bájelo alejándolo del cuerpo del cartucho/cápsula como se muestra.

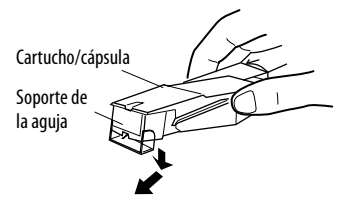

# |Información adiciona **19***ES* Información adicional

# <span id="page-40-0"></span>Para instalar la aguja

Realice este procedimiento con la aguja protegida por la tapa de la aguja.

1 Agarre ambos costados del soporte de la aguja, después inserte el enganche de la aguja dentro del receptáculo del cartucho/ cápsula.

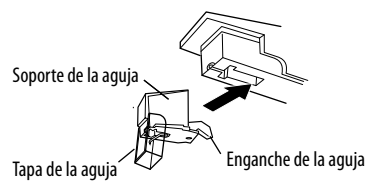

2 Empuje el soporte de la aguja hasta que se produzca un chasquido de forma que quede bloqueado completamente.

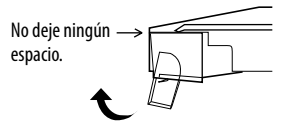

### **Nota**

No empuje la tapa de la aguja con fuerza. De lo contrario, la aguja expuesta de la tapa podrá ocasionar heridas, o dañarse la aguja.

# Solución de problemas

Antes de comenzar con la lista de comprobación de abajo, en primer lugar asegúrese de que:

- El cable de alimentación está conectado firmemente.
- Los cables de altavoz están conectado firmemente.

Si después de haber hecho estas comprobaciones persistiera algún problema, consulte con el distribuidor Sony más cercano.

# **Reproducción de un disco de vinilo**

### **El brazo del tocadiscos salta, patina o no avanza.**

- El tocadiscos no está nivelado. Ponga el tocadiscos sobre una superficie nivelada.
- El disco de vinilo está sucio o rayado. Limpie el disco de vinilo con un kit de limpieza de discos de vinilo disponible en el comercio, o cambie el disco de vinilo.

# **Mala calidad de sonido, ruido excesivo, sonido intermitente, etc...**

- La aguja está sucia o gastada. Quite el polvo de la aguja utilizando un cepillo limpiador de aguja, o cambie la aguja gastada (consulte la página [18](#page-39-0)).
- Se ha acumulado polvo o suciedad sobre el disco de vinilo. Limpie el disco de vinilo utilizando un limpiador de discos de vinilo de buena calidad.

**Continúa**

# **Ruido sordo o aullido de baja frecuencia\*.**

- El tocadiscos está colocado demasiado cerca de los altavoces. Retire los altavoces del tocadiscos.
- \* Este fenómeno, conocido como "realimentación acústica", se produce cuando las vibraciones de los altavoces se transmiten a través del aire o por medio de objetos sólidos (tales como estanterías, un mueble, o el suelo) al tocadiscos donde son recogidos por la aguja, amplificados y reproducidos a través de los altavoces.

# **Hay ruido.**

- Cuando el cable PHONO no está conectado a las tomas de entrada PHONO de su sistema estéreo (amplificador), el tocadiscos se conecta a su ordenador utilizando el cable USB.
	- Ajuste el conmutador PHONO/LINE de la parte trasera del tocadiscos a LINE.
	- Cuando esté ajustado a LINE, no conecte el cable PHONO a las tomas de entrada PHONO de su sistema estéreo (amplificador).
	- Asegúrese de que el extremo del cable PHONO no esté tocando metal.
- El tocadiscos se conecta a su ordenador utilizando el cable USB. Si conecta directamente su sistema estéreo (amplificador) u otros dispositivos mientras está conectado el cable USB, se producirá ruido.

# **El tempo es incorrecto.**

- Incorrectas r/min. Corrija el ajuste de r/min para que coincida con el indicado en el disco de vinilo. (Seleccione "33" para discos de vinilo de 33 1 /3 r/min o "45" para discos de vinilo de 45 r/min.)
- La correa transmisora está retorcida. Enderece la correa.

# **La correa transmisora está deteriorada.**

 Reemplace la correa transmisora. Para más detalles, consulte con el distribuidor Sony más cercano.

# **El plato no gira.**

- Asegúrese de que el cable de alimentación esté insertado a fondo en una toma de corriente de CA de la pared.
- Asegúrese de que la correa transmisora esté colocada alrededor de la polea del motor completamente.

# **La correa transmisora está rota.**

 Reemplace la correa transmisora. Para más detalles, consulte con el distribuidor Sony más cercano.

# **El sonido es muy bajo o distorsionado.**

 El tocadiscos no está conectado a las entradas PHONO IN del amplificador (consulte la

# **Conexión USB/grabación**

### **El tocadiscos no es detectado por el ordenador.**

- Desconecte el cable USB suministrado, y conéctelo otra vez.
- Con el tocadiscos y el ordenador conectados, reinicie el ordenador.
- Desconecte el cable USB suministrado, y reinicie el ordenador. Después del reinicio, conecte el ordenador y el tocadiscos con el cable USB suministrado.
- Es posible que el ajuste de dispositivo en su ordenador no esté hecho correctamente.
	- Cuando conecte el tocadiscos y el ordenador por primera vez utilizando un cable USB o conecte a un puerto USB diferente, es posible que los controladores del dispositivo USB se instalen otra vez automáticamente.

Para confirmar si el controlador está instalado correctamente, compruebe de la forma siguiente:

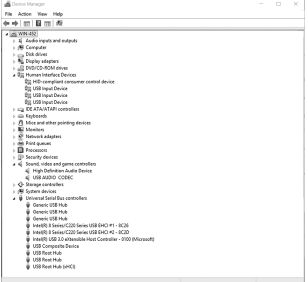

### Para Windows XP

([Panel de control] está en [Vista por categorías])

- 1 Seleccione [Panel de control] en el menú [Inicio].
- 2 Haga clic en [Rendimiento y mantenimiento].
- 3 Haga clic en [Sistema].
- 4 Haga clic en la pestaña [Hardware], y después haga clic en [Administrador de dispositivos].
- 5 En la ventana [Administrador de dispositivos], asegúrese de que estén instalados los dispositivos siguientes. Compruebe los dispositivos instalados de la forma siguiente.
	- [USB Human Interface Devices] y [HID-compliant consumer control device] bajo [Human Interface Devices]
- [Dispositivo USB Audio] bajo [Dispositivos de sonido, vídeo y juegos]
- [Dispositivo USB Composite] bajo [Controladores de bus serie universal (USB)]
- Para Windows Vista

 ([Panel de control] está en la vista [Ventana principal del Panel de control])

- 1 Seleccione [Panel de control] en el menú [Inicio].
- 2 Seleccione [Sistema y mantenimiento].
- 3 Seleccione [Administrador de dispositivos].
- 4 En la ventana [Administrador de dispositivos], asegúrese de que estén instalados los dispositivos siguientes.
	- [Dispositivo de interfaz de usuario USB] y [HID-compliant consumer control device] bajo [Dispositivos de interfaz de usuario (HID)]
	- [CODEC Audio USB] bajo [Dispositivos de sonido, vídeo y juegos]
	- [Dispositivo USB Composite] bajo [Controladores de bus serie universal]
- Para Windows 7

([Control Panel (Panel de control)] está en la vista [Category (Categoría)])

- 1 Seleccione [Control Panel (Panel de control)] en el menú [Start (Inicio)].
- 2 Haga clic en [Hardware and Sound (Hardware y sonido)].
- 3 Haga clic en [Device Manager (Administrador de dispositivos)] en [Devices and Printers (Dispositivos e impresoras)].
- 4 En la ventana [Administrador de dispositivos], asegúrese de que estén instalados los dispositivos siguientes.
	- [HID-compliant consumer control device] y [USB Input Device (Dispositivo de entrada USB)] bajo [Human Interface Devices (Dispositivos de interfaz de usuario (HID))]
	- [USB Audio CODEC (CODEC Audio USB)] bajo [Sound, video and game controllers (Dispositivos de sonido, vídeo y juegos)]
	- [USB Composite Device (Dispositivo USB Composite)] bajo [Universal Serial Bus controllers (Controladores de bus serie universal)]
- Para Windows 8/8.1 (Barra de Charms como el método de operación típico)
- 1 Visualice la barra de charms en el escritorio y haga clic en el charm [Configuración].
- 2 Haga clic en [Panel de control], y después haga clic en [Hardware y sonido].
- 3 Haga clic en [Administrador de dispositivos] en [Dispositivos e impresoras].
- 4 En la ventana [Administrador de dispositivos], asegúrese de que estén instalados los dispositivos siguientes.
	- [Dispositivo de control del consumidor compatible con HID] y [Dispositivo de entrada USB] bajo [Dispositivos de interfaz de usuario (HID)]
	- [USB AUDIO CODEC] bajo [Controladoras de sonido y vídeo y dispositivos de juego]
	- [Dispositivo compuesto USB] bajo [Controladoras de bus serie universal]
- Para Windows 10

(El [Panel de control] está en la vista [Categoría])

- 1 Haga clic con el botón derecho en el menú [Inicio] y seleccione [Panel de control].
- 2 Seleccione [Hardware y sonido].
- 3 Seleccione [Administrador de dispositivos] en [Dispositivos e impresoras].
- 4 En la ventana [Administrador de dispositivos], asegúrese de que estén instalados los dispositivos siguientes.
	- Dispositivo de control del consumidor compatible con HID] y [Dispositivo de entrada USB] bajo [Dispositivos de interfaz de usuario (HID)]
	- [USB AUDIO CODEC] bajo [Controladoras de sonido y vídeo y dispositivos de juego]
	- [Dispositivo compuesto USB] bajo [Controladoras de bus serie universal]

### **Notas**

- Cuando conecte a puertos USB diferentes, es posible que tenga que instalar los controladores USB.
- Cuando conecte a puertos USB diferentes, el ordenador instalará automáticamente el controlador otra vez. En tal caso, compruebe que el controlador está instalado correctamente como en este procedimiento.

**Continúa**

# <span id="page-43-0"></span>**El sonido grabado está desestabilizado.**

- La CPU de su ordenador está sobrecargada. Salga de otras aplicaciones.
- Hay otros dispositivos USB conectados a su ordenador y están siendo utilizados simultáneamente. Abandone la operación de otros dispositivos USB.

# **No puede grabar sonido a su ordenador desde el tocadiscos, o el sonido está distorsionado.**

- El dispositivo de grabación de audio de su ordenador no está ajustado correctamente. Consulte las páginas [12](#page-33-0) – [14](#page-35-0) para comprobar los ajustes de dispositivo.
- El nivel de entrada de señal excede el rango de ajuste recomendado; ajústelo (consulte las páginas [13](#page-34-0) - [14\)](#page-35-0).

# **Hay ruido en el sonido grabado.**

 Hay cables eléctricos, luces fluorescentes o teléfonos móviles cerca del tocadiscos. Aleje de posibles fuentes de interferencia electromagnética.

# **El software suministrado no se ejecuta.**

 Han transcurrido treinta días desde que el software fue instalado, y no se ha completado el registro de usuario. Seleccione [Actualizar información de usuario] en [Ayuda] en el software y completare el registro de usuario.

# **Se le está pidiendo que introduzca el número de serie en la pantalla de inicio del software suministrado.**

 La instalación ha fallado. Desinstale el software, y vuelva a instalarlo con el CD-ROM suministrado. Si está utilizando software residente tal como un software antivirus, inhabilítelo mientras esté instalando el software suministrado.

# **Notas**

- Para más detalles sobre la operación de su ordenador, consulte el manual de instrucciones del ordenador.
- Es posible que haya algunas averías que no puedan ser resueltas aun con la Solución de problemas. En tales casos, póngase en contacto con el distribuidor Sony más cercano.

# Especificaciones

# **Motory plato**

Sistema de impulsión: Impulsado por correa Motor: Motor de CC Plato: 295 mm de diámetro (fundición de aluminio) Velocidades: 33 1 /3 y 45 r/min, 2 velocidades Fluctuación y trémolo: Menos de 0,25% (WRMS) Relación de señal a ruido: Más de 50 dB (DIN-B)

# **Brazo del tocadiscos**

Tipo:

Forma recta y balanceo dinámico con control de descarga suave Longitud de brazo efectiva: 195 mm

# **Toma USB**

Suministro eléctrico: Compatible con alimentación bus USB (5 V, 100 mA) (El suministro eléctrico lo hace el PC que se conecta con un cable USB adjunto) Toma de salida: Sistema de alimentación Plug-in (Toma USB exclusiva) Conector B de serie USB USB (máxima velocidad)

# **General**

Requisitos de alimentación: Modelo para Norteamérica: CA 120 V, 60 Hz Otros modelos: CA 230 – 240 V, 50/60 Hz Consumo:  $2 N$ Dimensiones: Aprox.  $420 \times 95 \times 360$  mm (an/al/pr) Peso: 3,3 kg

El diseño y las especificaciones están sujetos a cambio sin aviso.

# <span id="page-44-0"></span>Partes y controles

 $\boxed{1}$  Eje

- Adaptador de 45 r/min
- **3** Botón selector de velocidad
- Tapete de goma
- **5** Plato
- 6 Cartucho y cápsula
- **7** Botón START
- **8** Aislador
- **9** Cubierta antipolvo
- 10 Bisagra
- Brazo del tocadiscos
- 12 Soporte del brazo
- Elevador a dedo
- **14 SIZE SELECTOR**
- 15 Botón STOP
- 16 Botón UP/DOWN
- 17 Conmutador PHONO/LINE
- 18 Toma USB

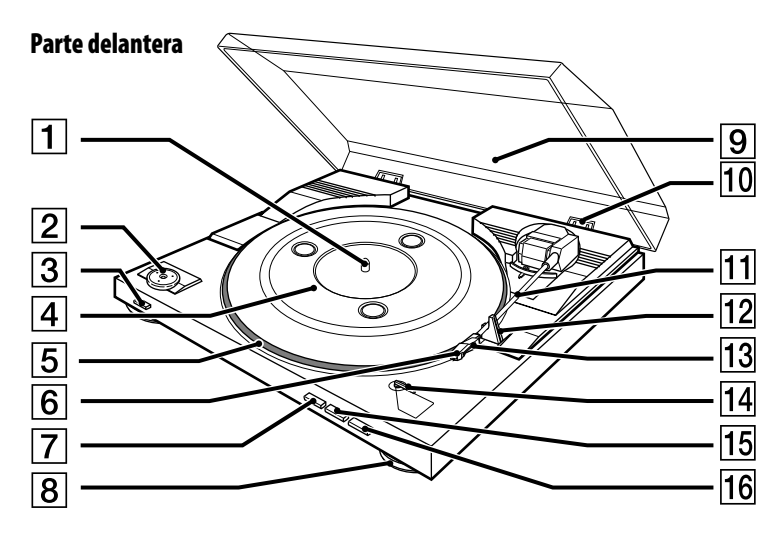

# Parte trasera

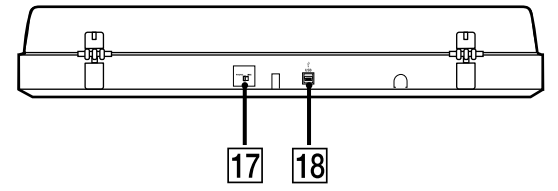

Información adicional **25***ES* Información adicional

Ξ